### **Oracle® Retail Integration Bus**

Hospital Administration Guide Release 14.0 **E49317-02**

March 2015

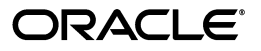

Oracle® Retail Integration Bus Hospital Administration Guide, Release 14.0

E49317-02

Copyright © 2015, Oracle and/or its affiliates. All rights reserved.

Primary Author: Gloreen Soans

This software and related documentation are provided under a license agreement containing restrictions on use and disclosure and are protected by intellectual property laws. Except as expressly permitted in your license agreement or allowed by law, you may not use, copy, reproduce, translate, broadcast, modify, license, transmit, distribute, exhibit, perform, publish, or display any part, in any form, or by any means. Reverse engineering, disassembly, or decompilation of this software, unless required by law for interoperability, is prohibited.

The information contained herein is subject to change without notice and is not warranted to be error-free. If you find any errors, please report them to us in writing.

If this is software or related documentation that is delivered to the U.S. Government or anyone licensing it on behalf of the U.S. Government, the following notice is applicable:

U.S. GOVERNMENT END USERS: Oracle programs, including any operating system, integrated software, any programs installed on the hardware, and/or documentation, delivered to U.S. Government end users are "commercial computer software" pursuant to the applicable Federal Acquisition Regulation and agency-specific supplemental regulations. As such, use, duplication, disclosure, modification, and adaptation of the programs, including any operating system, integrated software, any programs installed on the hardware, and/or documentation, shall be subject to license terms and license restrictions applicable to the programs. No other rights are granted to the U.S. Government.

This software or hardware is developed for general use in a variety of information management applications. It is not developed or intended for use in any inherently dangerous applications, including applications that may create a risk of personal injury. If you use this software or hardware in dangerous applications, then you shall be responsible to take all appropriate fail-safe, backup, redundancy, and other measures to ensure its safe use. Oracle Corporation and its affiliates disclaim any liability for any damages caused by use of this software or hardware in dangerous applications.

Oracle and Java are registered trademarks of Oracle and/or its affiliates. Other names may be trademarks of their respective owners.

Intel and Intel Xeon are trademarks or registered trademarks of Intel Corporation. All SPARC trademarks are used under license and are trademarks or registered trademarks of SPARC International, Inc. AMD, Opteron, the AMD logo, and the AMD Opteron logo are trademarks or registered trademarks of Advanced Micro Devices. UNIX is a registered trademark of The Open Group.

This software or hardware and documentation may provide access to or information on content, products, and services from third parties. Oracle Corporation and its affiliates are not responsible for and expressly disclaim all warranties of any kind with respect to third-party content, products, and services. Oracle Corporation and its affiliates will not be responsible for any loss, costs, or damages incurred due to your access to or use of third-party content, products, or services.

#### **Value-Added Reseller (VAR) Language**

#### **Oracle Retail VAR Applications**

The following restrictions and provisions only apply to the programs referred to in this section and licensed to you. You acknowledge that the programs may contain third party software (VAR applications) licensed to Oracle. Depending upon your product and its version number, the VAR applications may include:

(i) the **MicroStrategy** Components developed and licensed by MicroStrategy Services Corporation (MicroStrategy) of McLean, Virginia to Oracle and imbedded in the MicroStrategy for Oracle Retail Data Warehouse and MicroStrategy for Oracle Retail Planning & Optimization applications.

(ii) the **Wavelink** component developed and licensed by Wavelink Corporation (Wavelink) of Kirkland, Washington, to Oracle and imbedded in Oracle Retail Mobile Store Inventory Management.

(iii) the software component known as **Access Via™** licensed by Access Via of Seattle, Washington, and imbedded in Oracle Retail Signs and Oracle Retail Labels and Tags.

(iv) the software component known as **Adobe Flex™** licensed by Adobe Systems Incorporated of San Jose, California, and imbedded in Oracle Retail Promotion Planning & Optimization application.

You acknowledge and confirm that Oracle grants you use of only the object code of the VAR Applications. Oracle will not deliver source code to the VAR Applications to you. Notwithstanding any other term or condition of the agreement and this ordering document, you shall not cause or permit alteration of any VAR Applications. For purposes of this section, "alteration" refers to all alterations, translations, upgrades, enhancements, customizations or modifications of all or any portion of the VAR Applications including all reconfigurations, reassembly or reverse assembly, re-engineering or reverse engineering and recompilations or reverse compilations of the VAR Applications or any derivatives of the VAR Applications. You

acknowledge that it shall be a breach of the agreement to utilize the relationship, and/or confidential information of the VAR Applications for purposes of competitive discovery.

The VAR Applications contain trade secrets of Oracle and Oracle's licensors and Customer shall not attempt, cause, or permit the alteration, decompilation, reverse engineering, disassembly or other reduction of the VAR Applications to a human perceivable form. Oracle reserves the right to replace, with functional equivalent software, any of the VAR Applications in future releases of the applicable program.

# **Contents**

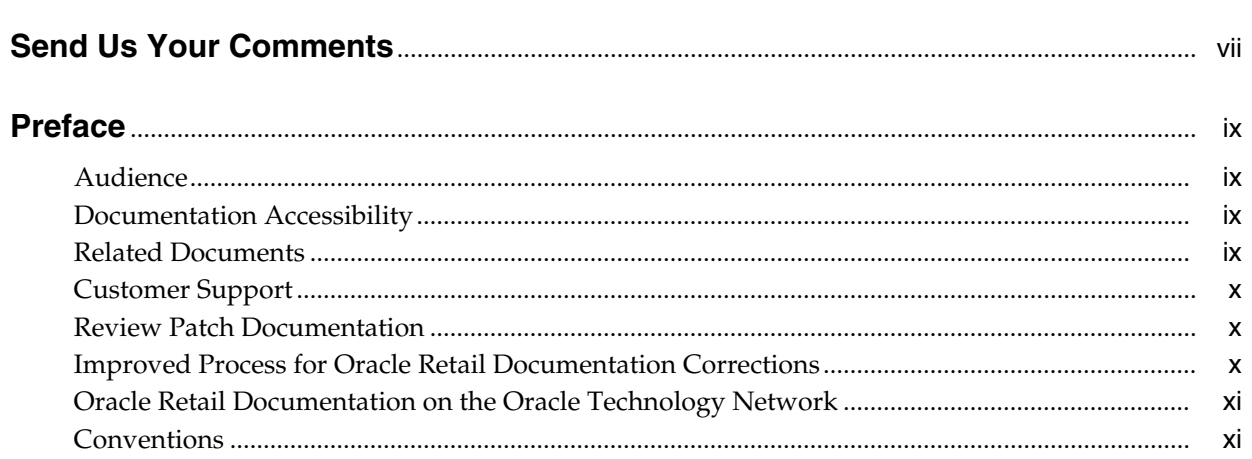

#### $1<sup>1</sup>$ **Introduction**

#### 2 Installation and Setup

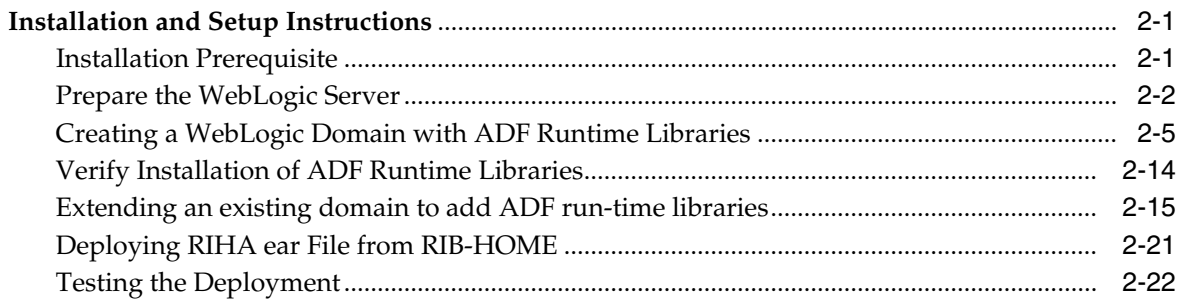

#### 3 Navigation and Help

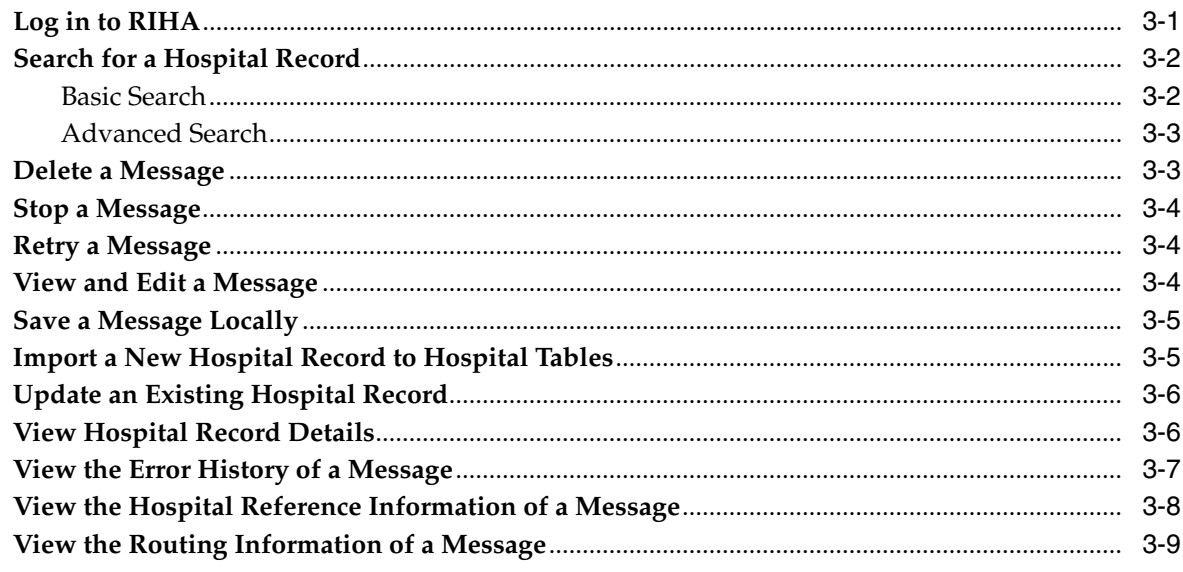

**[Glossary](#page-48-0)**

## **Send Us Your Comments**

<span id="page-6-0"></span>Oracle® Retail Integration Bus Hospital Administration Guide, Release 14.0.

Oracle welcomes customers' comments and suggestions on the quality and usefulness of this document.

Your feedback is important, and helps us to best meet your needs as a user of our products. For example:

- Are the implementation steps correct and complete?
- Did you understand the context of the procedures?
- Did you find any errors in the information?
- Does the structure of the information help you with your tasks?
- Do you need different information or graphics? If so, where, and in what format?
- Are the examples correct? Do you need more examples?

If you find any errors or have any other suggestions for improvement, then please tell us your name, the name of the company who has licensed our products, the title and part number of the documentation and the chapter, section, and page number (if available).

**Note:** Before sending us your comments, you might like to check that you have the latest version of the document and if any concerns are already addressed. To do this, access the Online Documentation available on the Oracle Technology Network Web site. It contains the most current Documentation Library plus all documents revised or released recently.

Send your comments to us using the electronic mail address: retail-doc\_us@oracle.com

Please give your name, address, electronic mail address, and telephone number (optional).

If you need assistance with Oracle software, then please contact your support representative or Oracle Support Services.

If you require training or instruction in using Oracle software, then please contact your Oracle local office and inquire about our Oracle University offerings. A list of Oracle offices is available on our Web site at http://www.oracle.com.

### **Preface**

<span id="page-8-0"></span>The Oracle Retail Integration Bus Hospital Administration Guide describes the application user interface and how to navigate through it.

#### <span id="page-8-1"></span>**Audience**

This document is intended for the users and administrators of Oracle RIB Hospital Administration. This may include merchandisers, buyers, and business analysts.

#### <span id="page-8-2"></span>**Documentation Accessibility**

For information about Oracle's commitment to accessibility, visit the Oracle Accessibility Program website at http://www.oracle.com/pls/topic/lookup?ctx=acc&id=docacc.

#### **Access to Oracle Support**

Oracle customers that have purchased support have access to electronic support through My Oracle Support. For information, visit http://www.oracle.com/pls/topic/lookup?ctx=acc&id=info or visit http://www.oracle.com/pls/topic/lookup?ctx=acc&id=trs if you are hearing impaired.

#### <span id="page-8-3"></span>**Related Documents**

For more information, see the following documents in the Oracle Retail Integration Bus 14.0 documentation set:

- *Oracle Retail Integration Bus Implementation Guide*
- *Oracle Retail Integration Bus Installation Guide*
- *Oracle Retail Integration Bus Operations Guide*
- *Oracle Retail Integration Bus Release Notes*
- *Oracle Retail Integration Bus Security Guide*
- *Oracle Retail Integration Bus Support Tools Guide*
- *Oracle Retail Integration Bus Integration Guide*
- *Oracle Retail Functional Artifacts Guide*
- *Oracle Retail Service-Oriented Architecture Enabler Tool Guide*
- *Oracle Retail Integration Bus Data Model*

■ *Oracle Retail PL-SQL Payload Mapper Guide (ID 1590674.1)*

#### <span id="page-9-0"></span>**Customer Support**

To contact Oracle Customer Support, access My Oracle Support at the following URL:

https://support.oracle.com

When contacting Customer Support, please provide the following:

- Product version and program/module name
- Functional and technical description of the problem (include business impact)
- Detailed step-by-step instructions to re-create
- Exact error message received
- Screen shots of each step you take

### <span id="page-9-1"></span>**Review Patch Documentation**

When you install the application for the first time, you install either a base release (for example, 14.0) or a later patch release. If you are installing the base release, additional patch, and bundled hot fix releases, read the documentation for all releases that have occurred since the base release before you begin installation. Documentation for patch and bundled hot fix releases can contain critical information related to the base release, as well as information about code changes since the base release.

#### <span id="page-9-2"></span>**Improved Process for Oracle Retail Documentation Corrections**

To more quickly address critical corrections to Oracle Retail documentation content, Oracle Retail documentation may be republished whenever a critical correction is needed. For critical corrections, the republication of an Oracle Retail document may at times not be attached to a numbered software release; instead, the Oracle Retail document will simply be replaced on the Oracle Technology Network Web site, or, in the case of Data Models, to the applicable My Oracle Support Documentation container where they reside.

This process will prevent delays in making critical corrections available to customers. For the customer, it means that before you begin installation, you must verify that you have the most recent version of the Oracle Retail documentation set. Oracle Retail documentation is available on the Oracle Technology Network at the following URL:

http://www.oracle.com/technetwork/documentation/oracle-retail-10 0266.html

An updated version of the applicable Oracle Retail document is indicated by Oracle part number, as well as print date (month and year). An updated version uses the same part number, with a higher-numbered suffix. For example, part number E123456-02 is an updated version of a document with part number E123456-01.

If a more recent version of a document is available, that version supersedes all previous versions.

### <span id="page-10-0"></span>**Oracle Retail Documentation on the Oracle Technology Network**

Documentation is packaged with each Oracle Retail product release. Oracle Retail product documentation is also available on the following Web site:

http://www.oracle.com/technetwork/documentation/oracle-retail-10 0266.html

(Data Model documents are not available through Oracle Technology Network. These documents are packaged with released code, or you can obtain them through My Oracle Support.)

Documentation should be available on this Web site within a month after a product release.

### <span id="page-10-1"></span>**Conventions**

**Convention Meaning boldface** Boldface type indicates graphical user interface elements associated with an action, or terms defined in text or the glossary. *italic* Italic type indicates book titles, emphasis, or placeholder variables for which you supply particular values. monospace Monospace type indicates commands within a paragraph, URLs, code in examples, text that appears on the screen, or text that you enter.

The following text conventions are used in this document:

# <span id="page-12-0"></span>**1 Introduction**

Oracle Retail Integration Bus Hospital Administration or RIB Hospital Administration (RIHA) is a tool to manage RIB messages in the RIB hospital error tables.

Using RIHA you can search for hospital records, stop a message from being retried, retry a message for which maximum system-set retries have been tried, and delete a message from the tables. You can insert new records into hospital tables. You can also update existing hospital records and message payloads.

RIHA should be installed only after core RIB components have been installed and verified.

Using RIHA is the recommended way to perform all RIB Hospital error table operations.

### <span id="page-14-0"></span>**Installation and Setup**

The RIHA installation chapter widely focuses on ADF 11g runtime installation and deploying the tool's EAR file. For more information about domain creation and other server related information, see the WebLogic application server documents.

#### <span id="page-14-1"></span>**Installation and Setup Instructions**

This section describes the installation and setup instructions including the installation prerequisite, preparing the WebLogic server, creating a WebLogic domain, verifying installation of ADF runtime libraries, extending an existing domain to add ADF run-time libraries, and deploying the EAR file. It also describes the security setup guidelines.

**Note:** The screen captures included in the following procedures are for example only. Because these procedures must be followed for each application, valid values will vary. Therefore, consider the illustrations as guides only; the values shown may not always apply.

#### <span id="page-14-2"></span>**Installation Prerequisite**

The RIB Hospital Administration(RIHA) requires Oracle WebLogic Server 11g (10.3.6) and built with JDK 1.7.0+ 64 bit, or JRockit 1.6 R28 build or later (64 bit for Linux and Solaris OS only).

> **Important:** If there is an existing WebLogic 10.3.5 installation on the server, you must upgrade WebLogic 10.3.5 to WebLogic 10.3.6. All middleware components associated with WebLogic server 10.3.6 should be upgraded to 11.1.1.6.

> Back up the weblogic.policy file (\$WLS\_HOME/wlserver\_ 10.3/server/lib) before upgrading your WebLogic server, because this file could be overwritten. Copy over the weblogic.policy backup file after the WebLogic upgrade is finished and the post patching installation steps are completed.

For upgrading your WebLogic server to 10.3.6 use the Upgrade Installer (installers starting with the name wls1036\_upgrade

#### <span id="page-15-0"></span>**Prepare the WebLogic Server**

To get the ADF runtime option while creating a domain, download the Application Development Runtime-11.1.1.6.0 from http://www.oracle.com/technetwork/index.html.

**1.** Unpack the downloaded Application Development Runtime-11.1.1.6.0 and run the installer. The Installer Welcome screen opens.

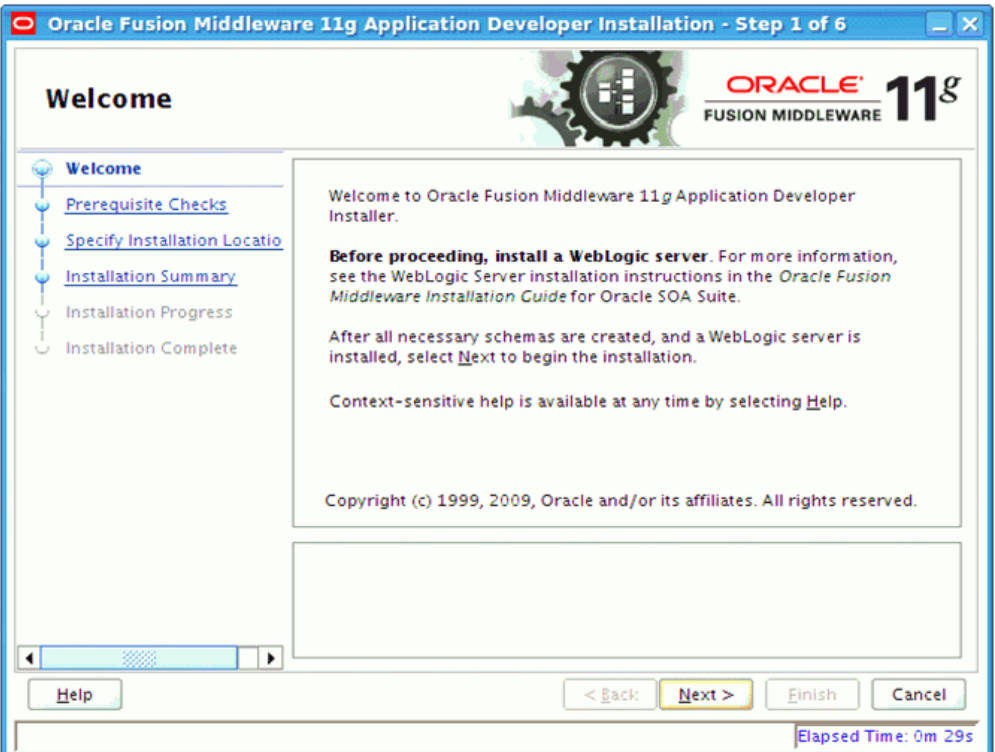

- **2.** Click **Next**.
	- Installer performs the prerequisite checks and ensures all required prerequisites are met.

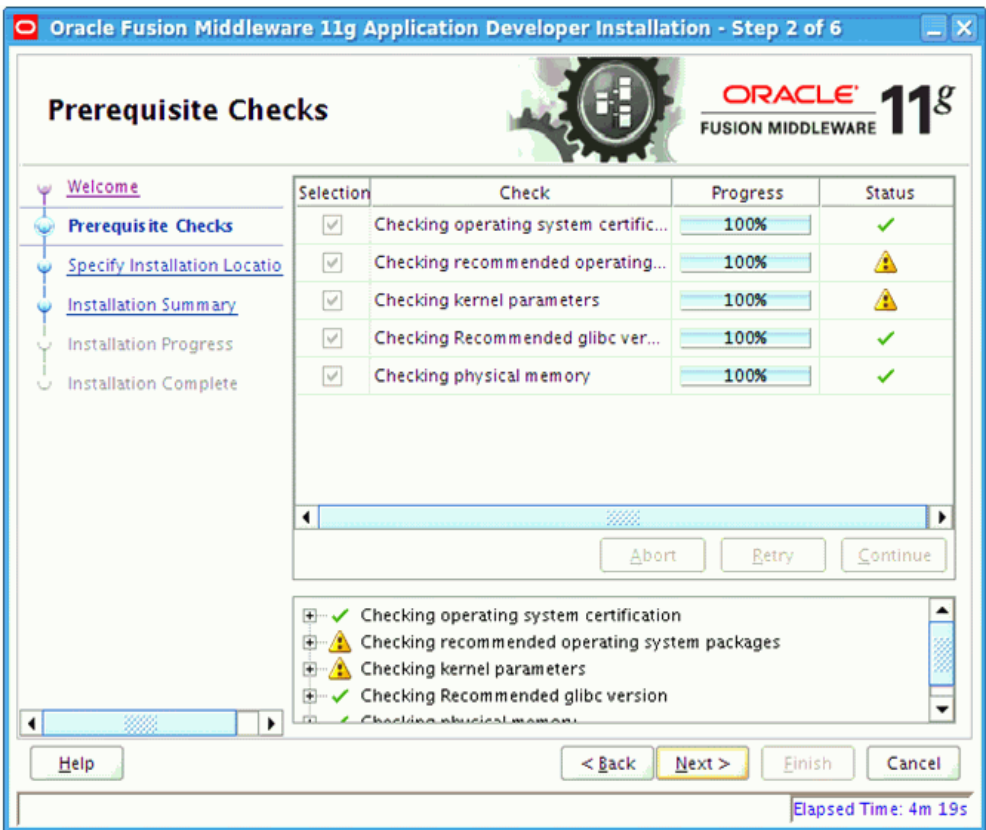

**3.** Click **Next**. The Specify Installation Location screen opens.

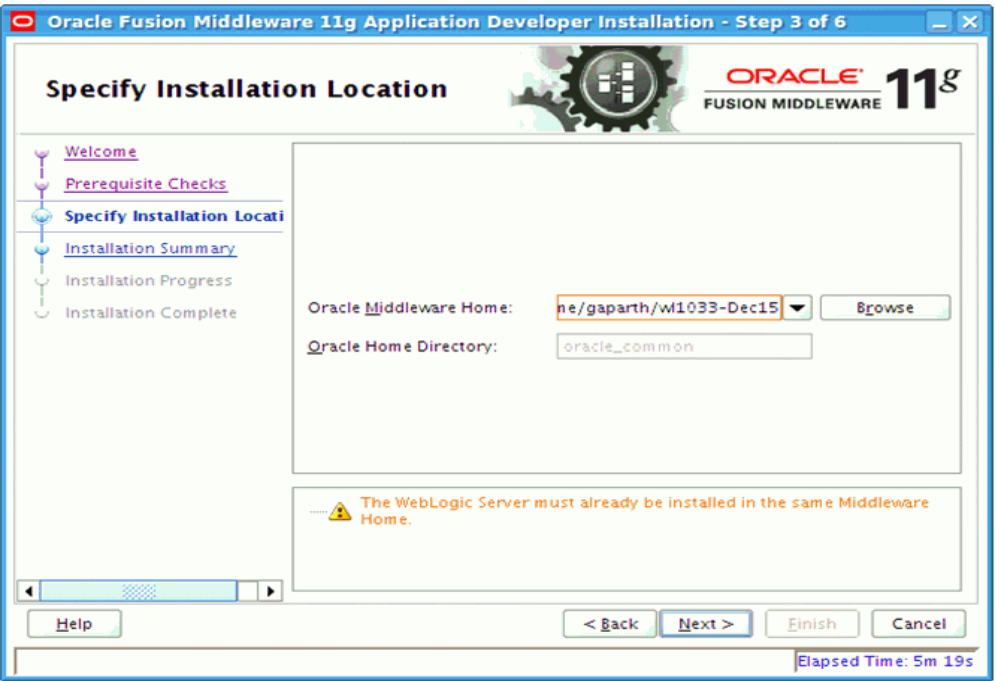

**4.** Select the Oracle Middleware Home from where the WebLogic server instance hosting RIHA applications will run.

**5.** Click **Next**. The Installation Summary screen opens.

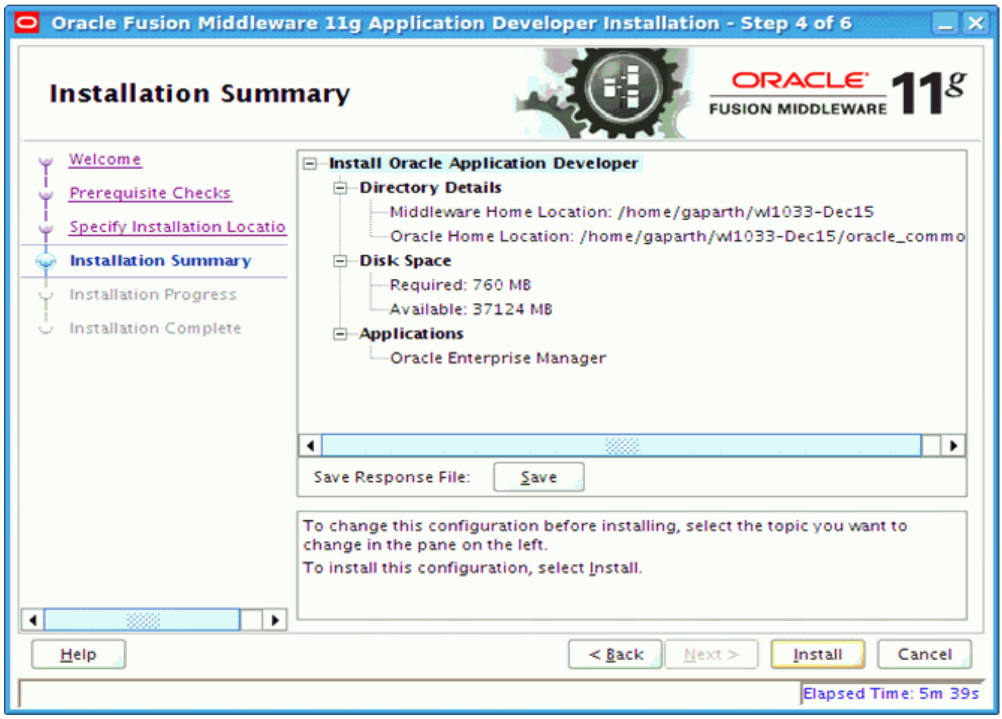

- **6.** Click **Install**.
	- The installation progress is displayed.

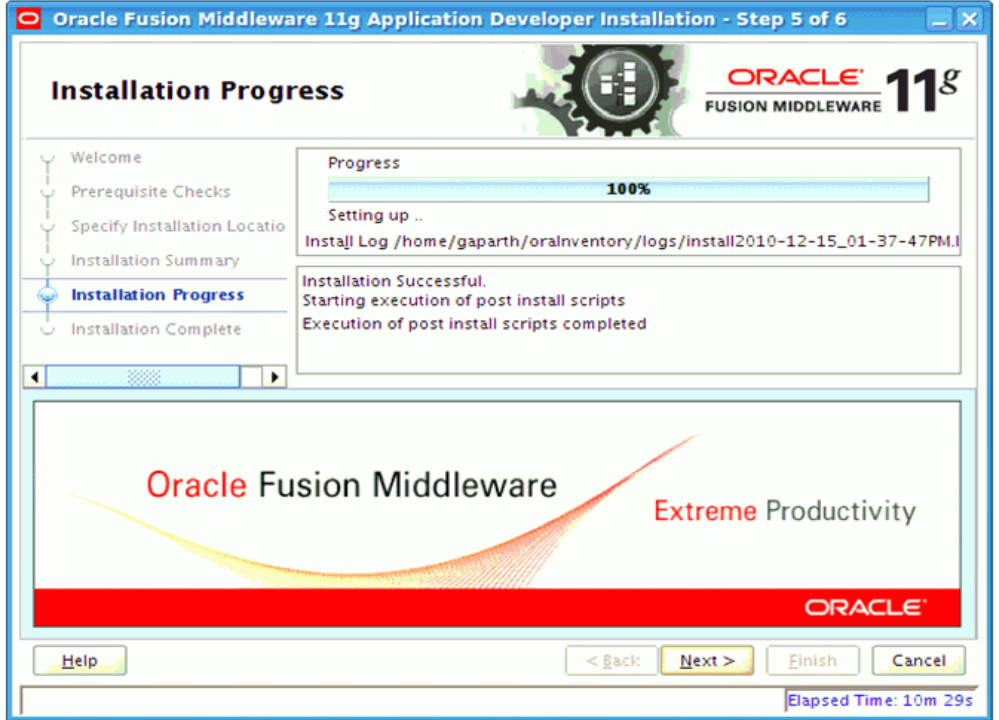

**7.** Click **Next**. The Installation Complete screen opens once the installation is complete.

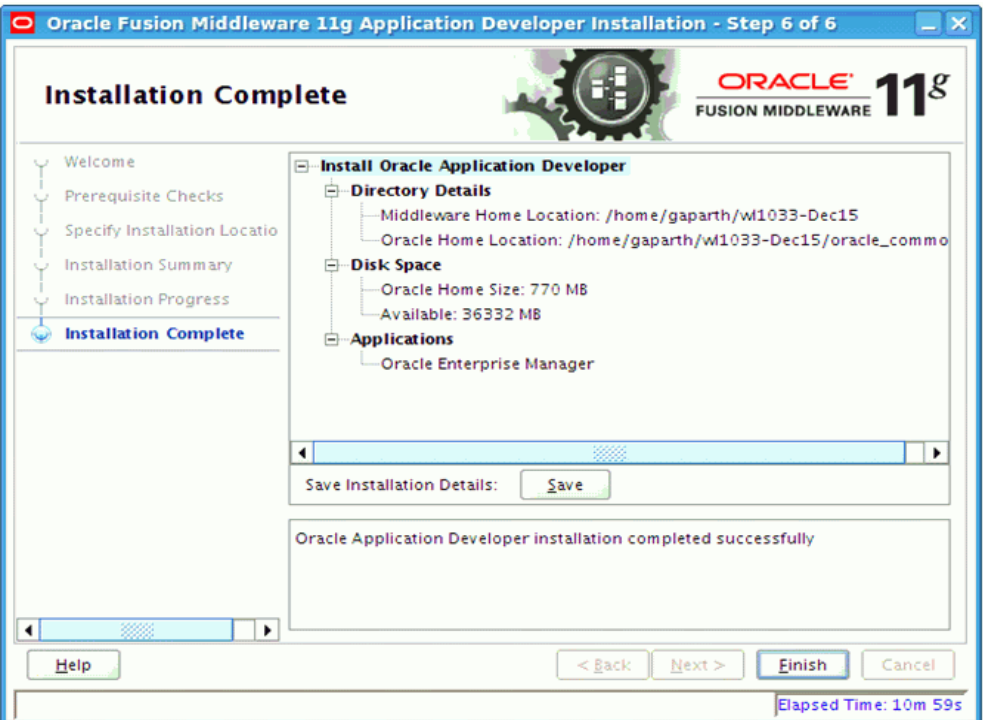

**8.** Click **Finish**.

#### <span id="page-18-0"></span>**Creating a WebLogic Domain with ADF Runtime Libraries**

This section describes the steps to create a new WebLogic domain with ADF runtime libraries.

- **1.** Run quick start from the Oracle Middleware home located under Utils folder.
	- The WebLogic Platform Quick Start screen opens.

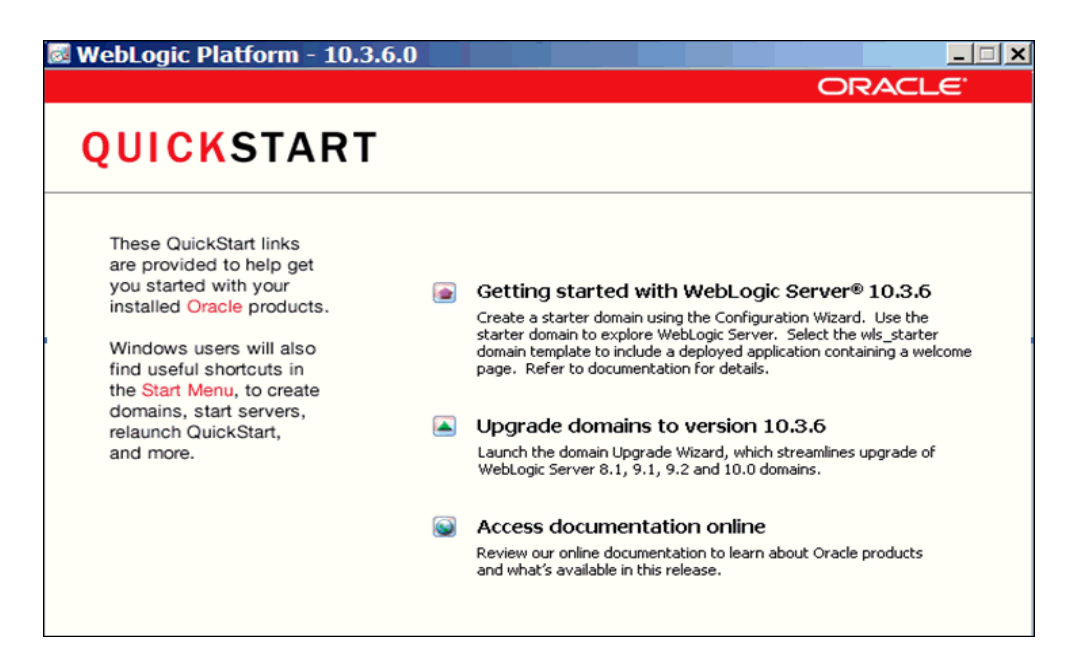

- **2.** Select Getting started with WebLogic Server.
	- The Fusion Middleware Configuration Wizard opens.

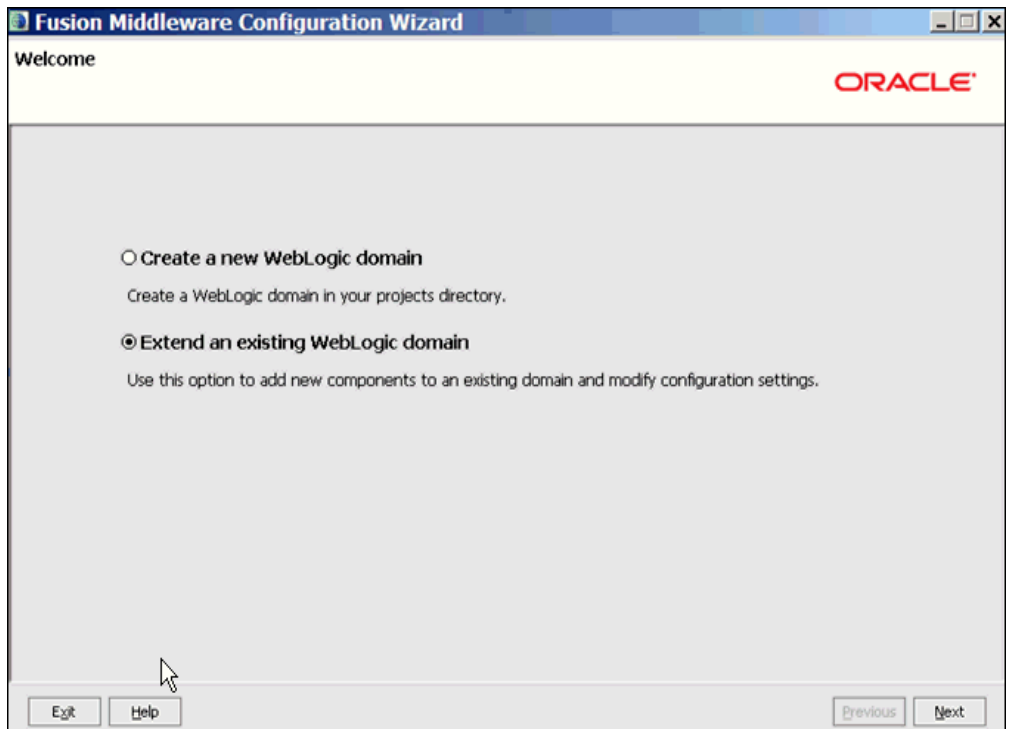

**3.** Select **Create a new WebLogic domain**. The domain source window screen opens.

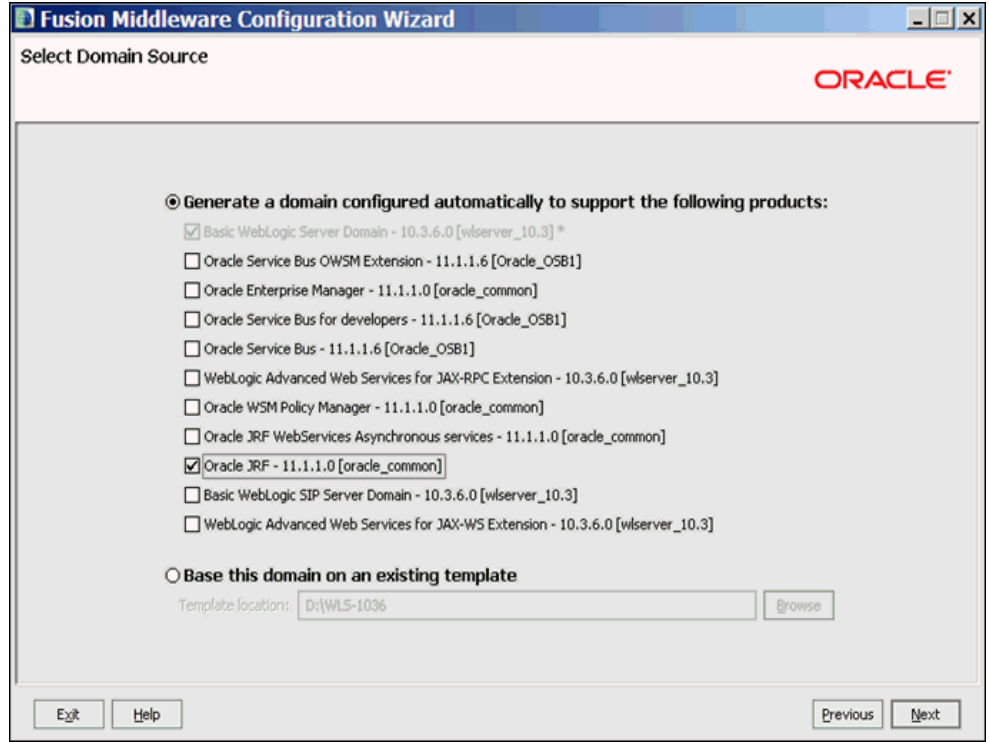

**4.** Select the Oracle JRF - 11.1.1.0 checkbox. Click **Next**.

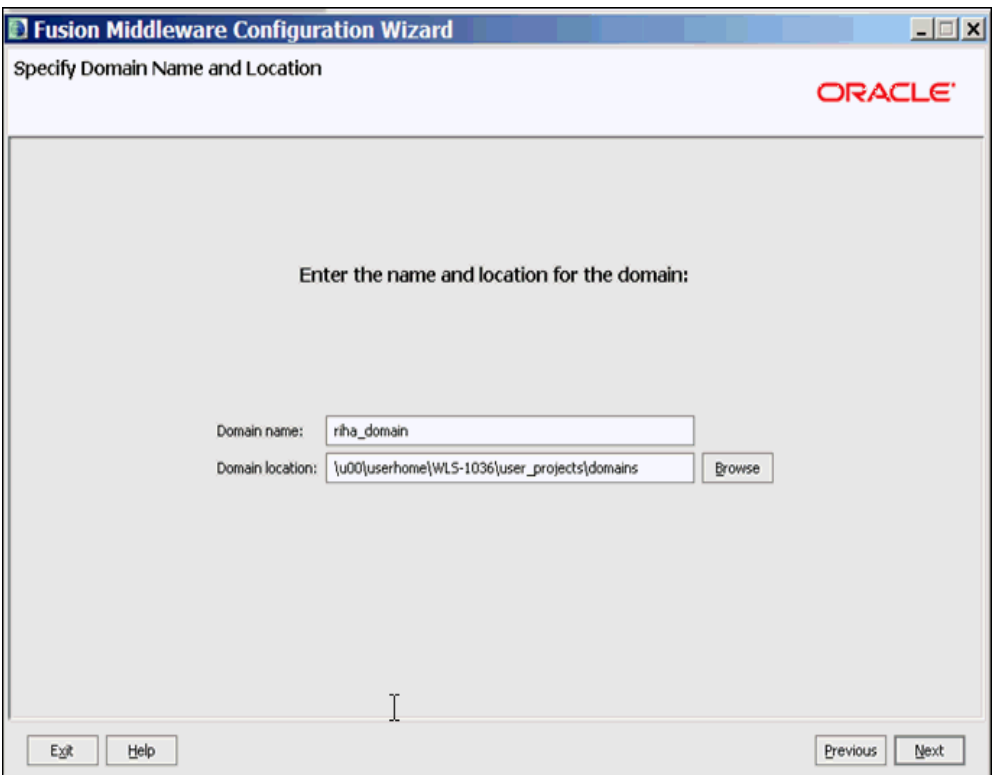

- **5.** In the Domain name field, enter the domain name.
- **6.** In the Domain location field, enter the domain location or click **Browse** to select a domain location.
- **7.** Click **Next**.

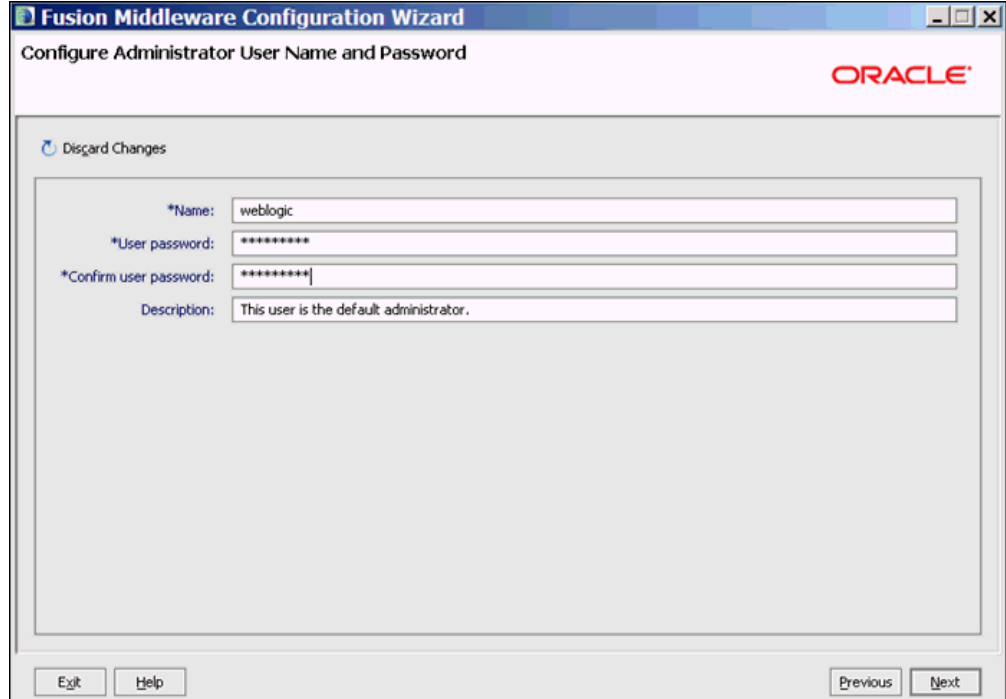

- **8.** In the Name field, enter the user name.
- **9.** In the User Password field, enter a password for the user.
- **10.** In the Confirm user password field, enter the password again.
- **11.** In the Description field, enter a description for the user (optional).
	- Click Discard Changes (above the Name field) to reset the fields.
- **12.** Click **Next**. The server configuration screen opens.

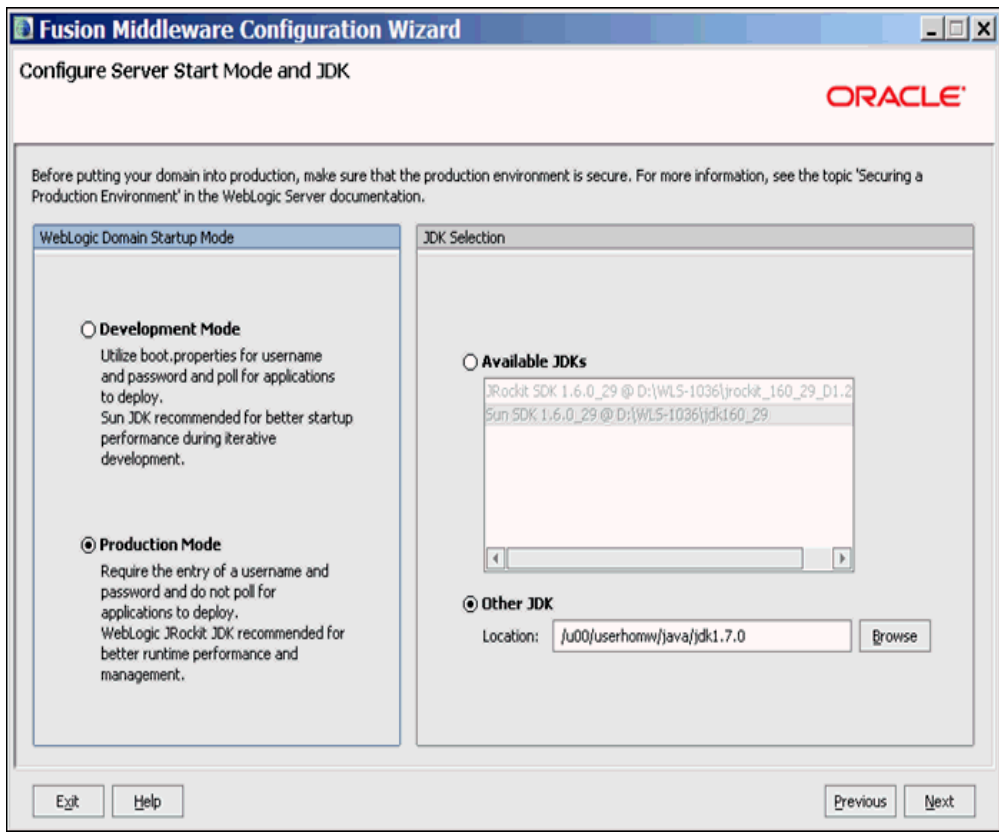

- **13.** In the WebLogic Domain Startup Mode section, select Production Mode.
	- The available JDKs are listed in the JDK Selection section.
- **14.** Select a JDK from the available JDKs.
	- Click Other JDK to browse and select a JDK of your choice.
- **15.** Click **Next**. The Select Optional Configuration screen opens.

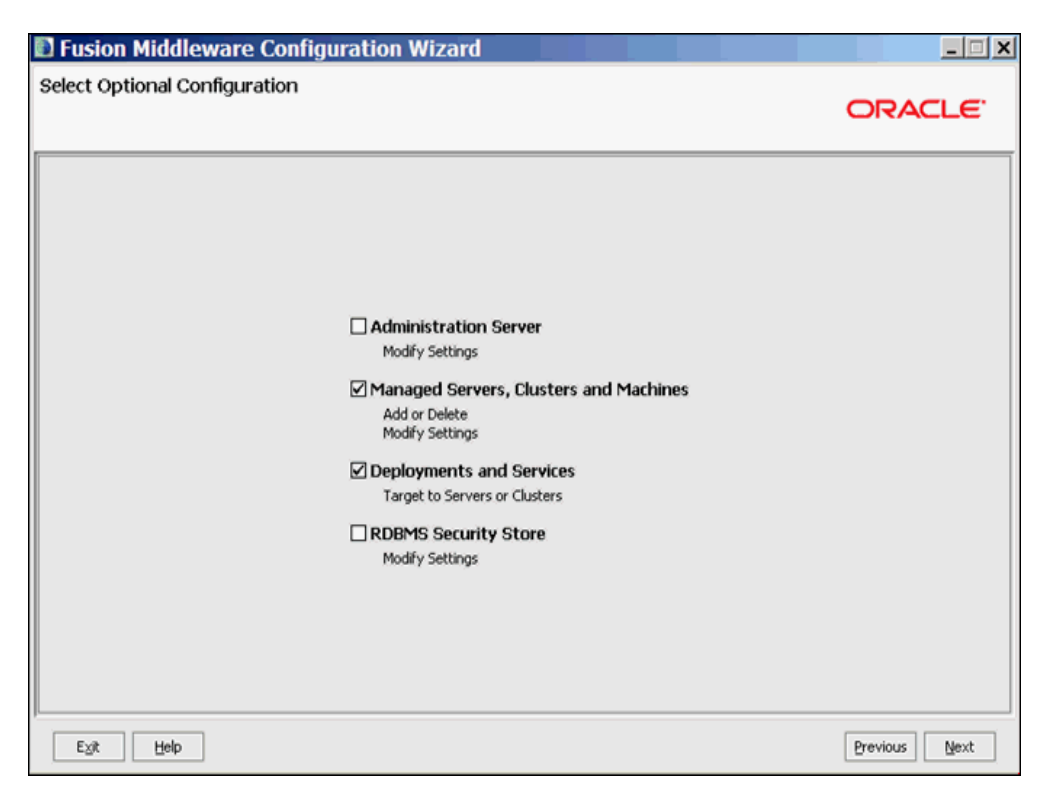

- **16.** Select the Managed Servers, Clusters and Machines checkbox to add a managed server for the domain.
- **17.** Select the Deployments and Services checkbox to add ADF runtime libraries to the managed server for the domain.
- **18.** Click **Next**. The Configure Managed Servers screen opens.

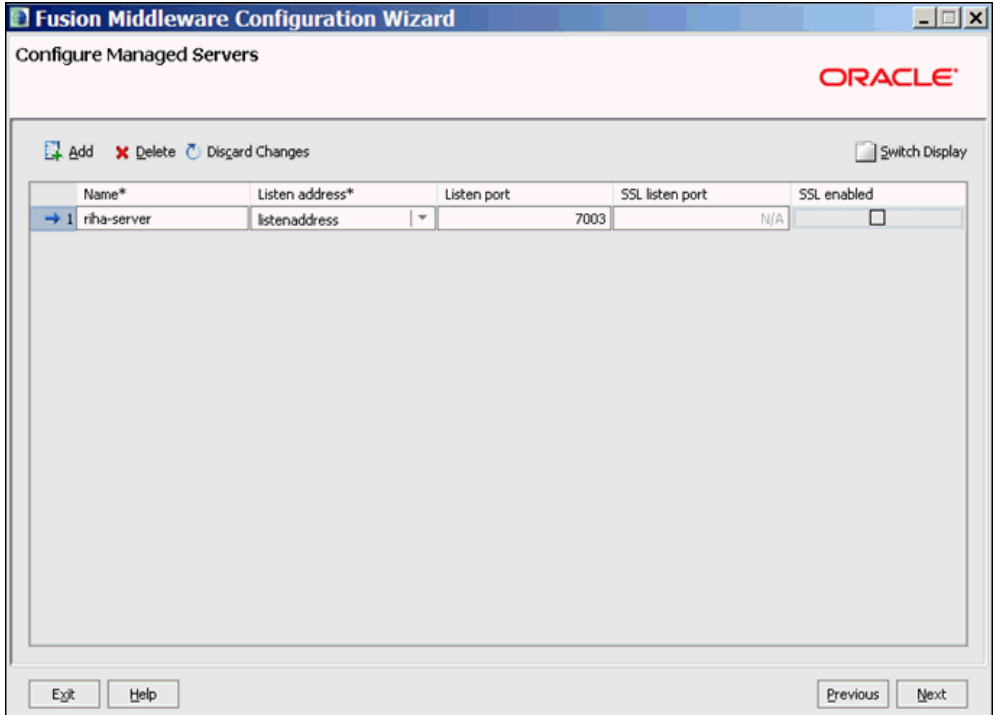

- **19.** Click **Add** to add a managed server and edit the name and ports of the managed server.
- **20.** Click **Next**. The Configure Clusters screen opens.

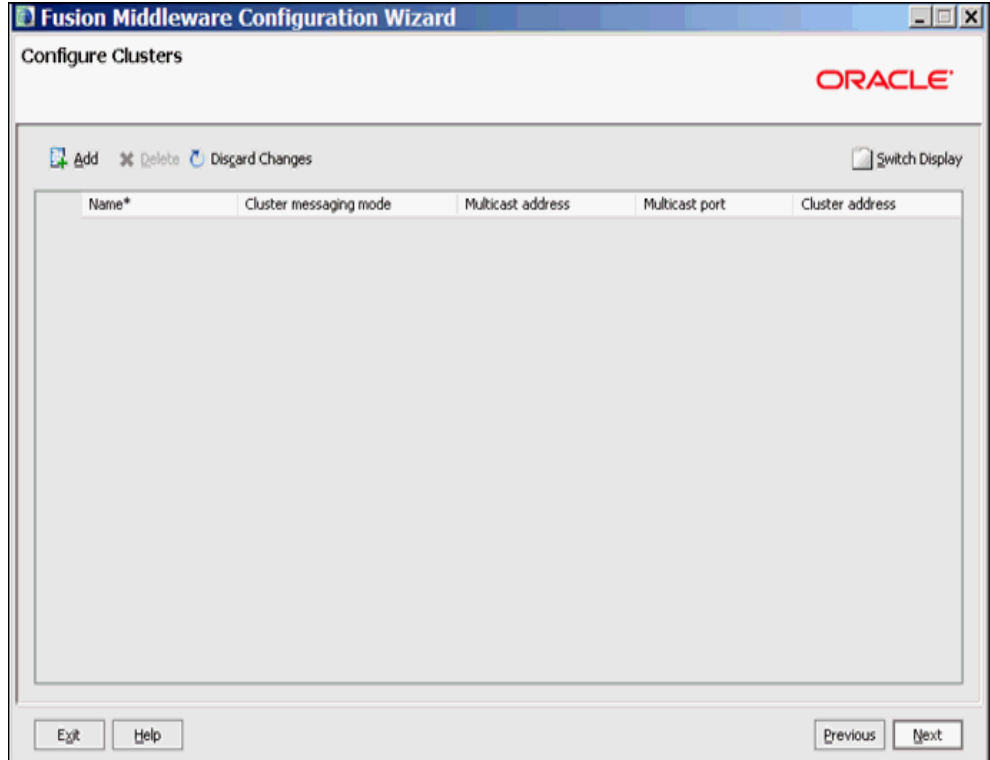

- **21.** Click **Add** and configure the clusters if needed.
- **22.** Click **Next**. The Configure Machines screen opens.

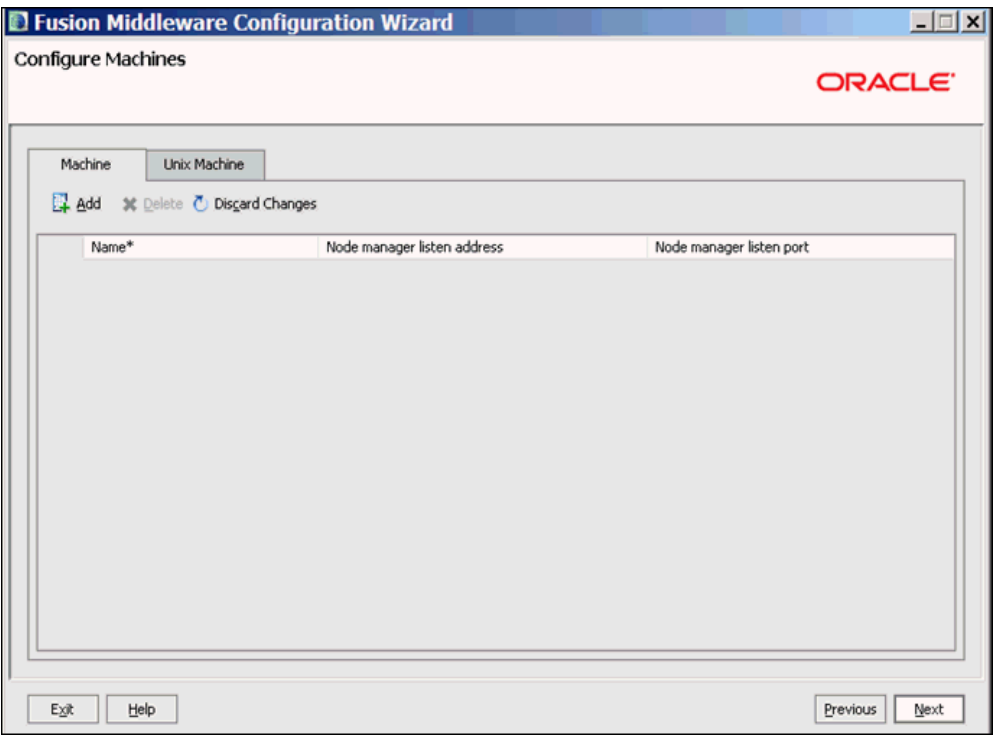

- **23.** Click **Add** and configure the machines.
- **24.** Click **Next**. The Target Deployments to Clusters or Servers screen opens.

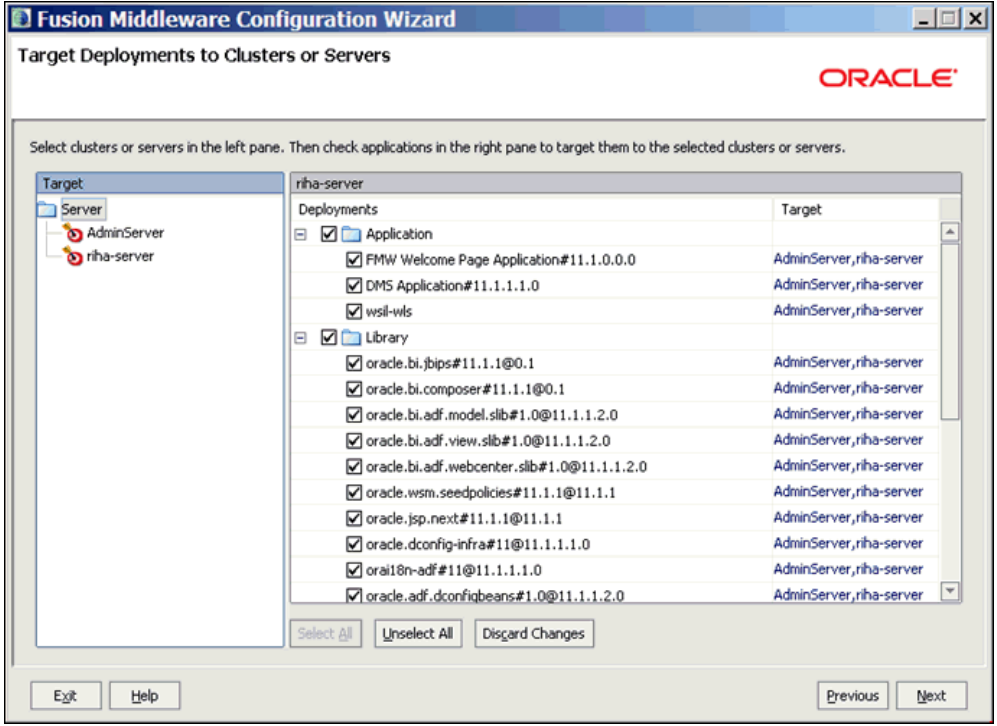

**25.** Select the created cluster or server (new\_managedServer\_1, in this example) in the left pane.

- **26.** Select the applications in the right pane to target them to the selected cluster or server.
- **27.** Click **Next**. The Target Services to Clusters or Services screen opens.

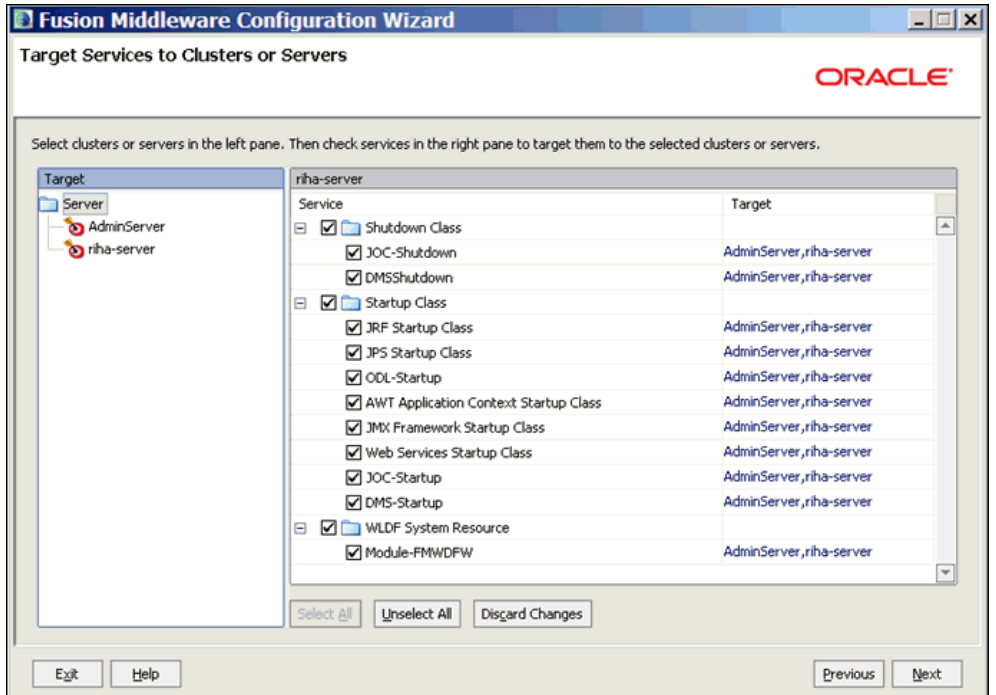

- **28.** Select the clusters or servers in the left pane.
- **29.** Select the services in the right pane to target them to the selected clusters or servers.
- **30.** Click **Next**. The Configuration Summary screen opens.

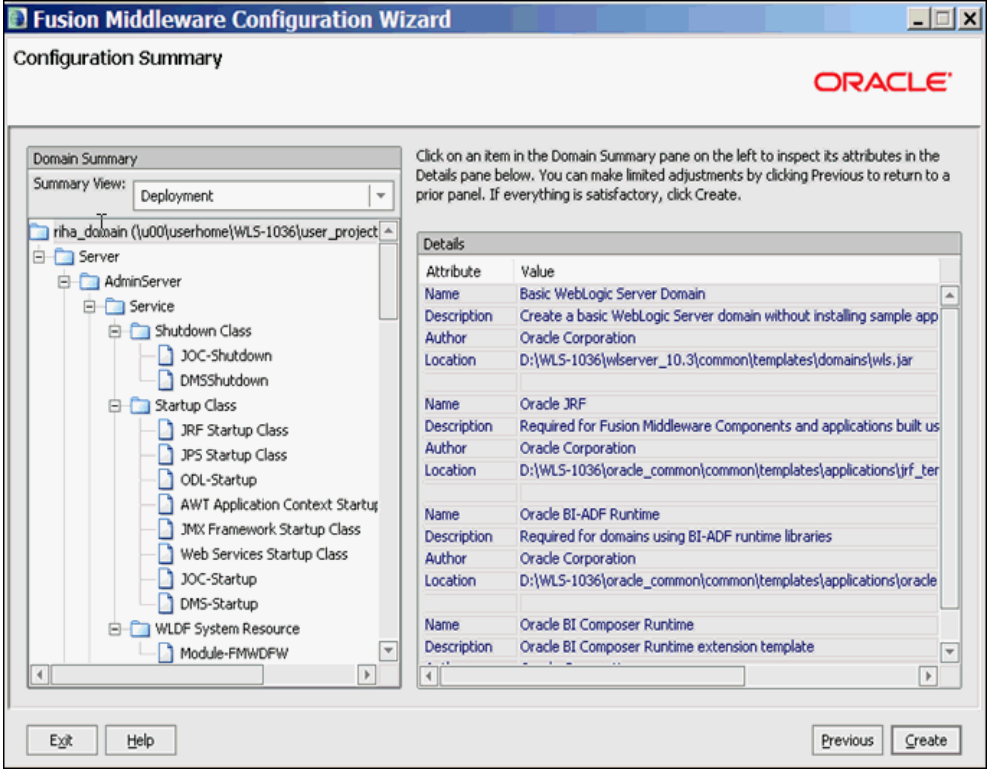

**31.** Click **Create**. The Creating Domain screen opens.

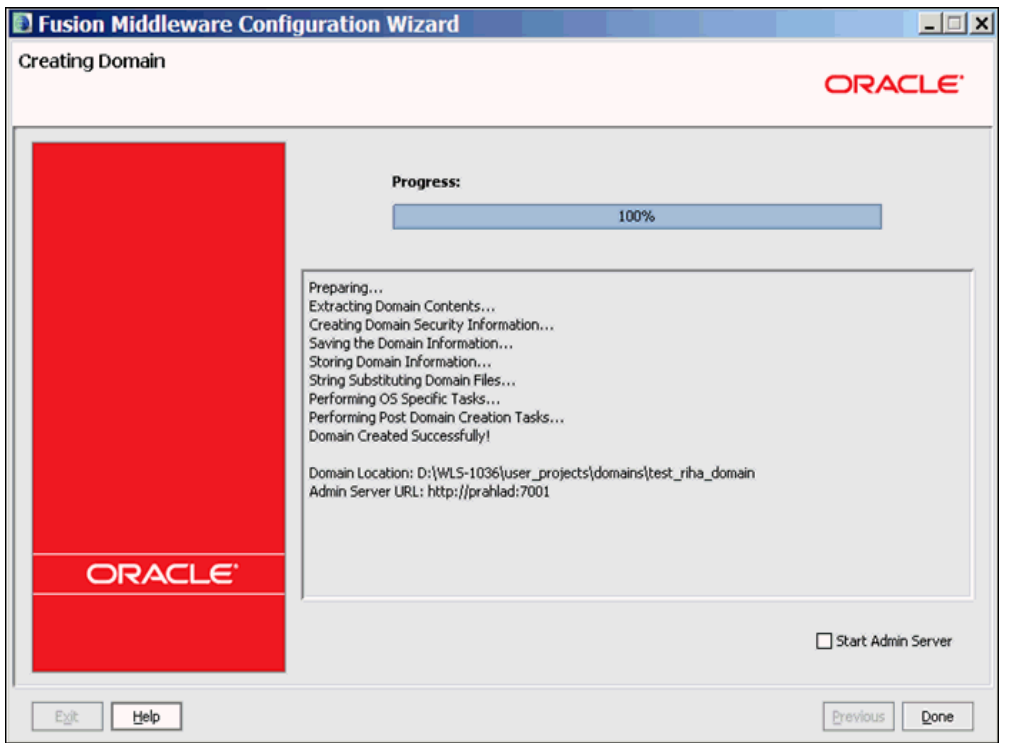

**32.** Click **Done**. The domain and managed servers with ADF runtime is created.

#### <span id="page-27-0"></span>**Verify Installation of ADF Runtime Libraries**

This section describes the steps to verify the installation of ADF runtime libraries.

- ORACLE WebLogic Server<sup>®</sup> Adminis ration Console The Home Log Out Preferences (Ed) Record Help **Change Center** la. e, weblogic Connected to: best\_riha Horre > Summary of Deployments View changes and restarts Clok the Look & Edit button to modify, add or<br>delete items in this domain. Summary of Deployments Control Montaring Pelease Configuration This page disting is list of 2ava EE applications and situation modules that have been installed to the domin. Drated applications and modules can be started, stopped, updated (redesjoned), or deleted from the<br>donation fra omain Structure est the domain<br>Britannent<br>Britannent<br>Britannes<br>Friedurty Realing To install a new application or module for deployment to targets in this domain, click the Install button P Customize this table Deployments Patal | Update | Delete | Stat v | Stap v | Showing 1 to 10 of 26 Previous | Next  $\overline{\Box}$  same  $\widehat{\partial}$  $\textbf{State} \qquad \textbf{Health} \qquad \textbf{Type} \qquad$ **Deployment Order**  $\boxed{\Box}$ Active ... Library 300  $\Box$  <br/>  $\bigoplus$ afforade.doman(1.0,11.1.1.2.0) Active Library 300  $\fbox{\parbox{1.5in}{ \begin{tabular}{|c|c|} \hline \quad \quad & \quad \quad & \quad \quad & \quad \quad & \quad \quad & \quad \quad \\ \hline \quad \quad & \quad & \quad \quad & \quad \quad & \quad \quad & \quad \quad & \quad \quad \\ \hline \quad \quad & \quad & \quad \quad & \quad \quad & \quad \quad & \quad \quad & \quad \quad \\ \hline \end{tabular}}}}\hline$ 30 Active Library How do  $\mathbf{L}$  and  $\mathbf{L}$  and  $\mathbf{L}$  and  $\mathbf{L}$  $\Box$  8 g DPS Application (11.1.1.1.0) Active VIDE Web Application  $\vert$ · Install an Enterprise application · Configure an Enterprise application  $\boxed{\Box}$  B  $\boxed{\mathbf{B}^{\text{PMU}}}$  Welcome Page Application (11.1.0.0.0) Adve  $\rightarrow \infty$ Enterprise Application s. · Update (redeploy) an Enterprise application  $E = 60(12, 123.0)$ Active Library 300 Start and stop a deployed Enterprise  $E = 68002, 1200$  $\lambda_{\rm GWQ}$ Library 500 - Montor the modules of an Enterprise<br>application  $\Box$  Cohuez(5,5.0) 200 Active Library · Deploy EJB modules  $C$  entroid(5.5.0) Active Library 500 · Install a Web application  $\overline{\Box}$  <br> <br> $\bigoplus$  with all during<br>heave(10,11.1.1.2.0) Active Library 20  $\boxed{\text{Total}}\quad \boxed{\text{Update}}\quad \boxed{\text{Delete}}\quad \boxed{\text{State}}\quad \boxed{\text{State}}$ Showing 1 to 10 of 26 Previous | Next **System Status** Health of Running Servers  $\begin{array}{c} \hbox{Field (0)}\\ \hbox{Critcat (0)} \end{array}$ Overloaded (0) Warning (0)  $\equiv \infty$
- **1.** Start the server and log on to the console.

**2.** In the Domain Structure section, click **Deployments**. The deployed libraries are listed.

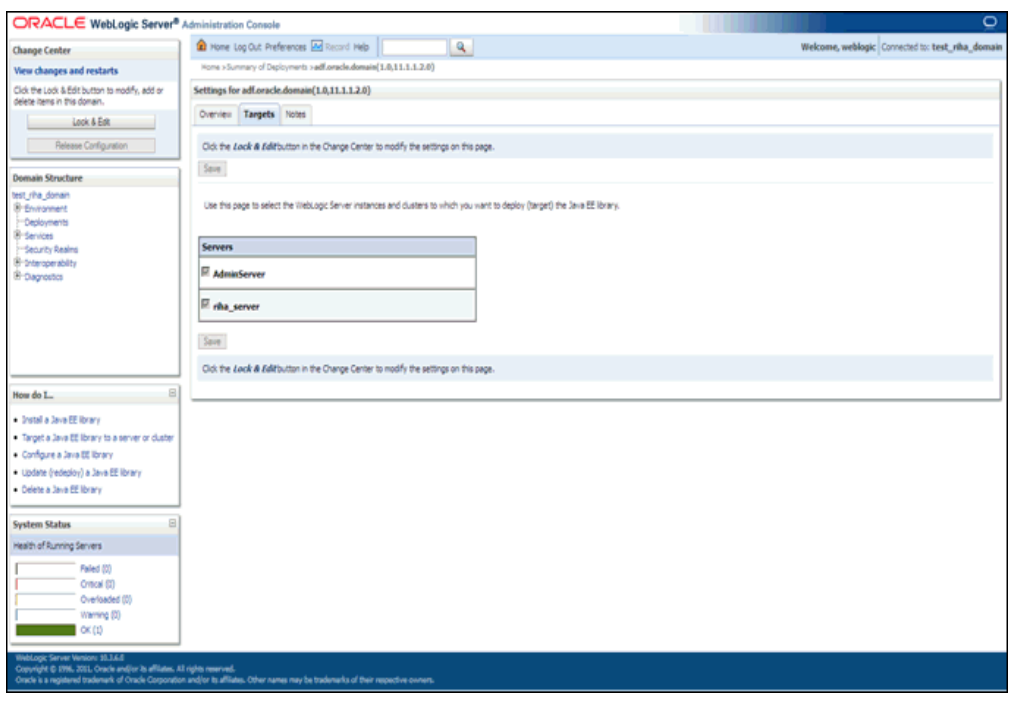

**3.** Click on the ADF libraries.

**4.** Click the **Targets** tab and verify that the created server is selected for that library.

#### <span id="page-28-0"></span>**Extending an existing domain to add ADF run-time libraries**

This section describes the steps to extend an existing domain to add ADF runtime libraries.

- **1.** Run quick start from the Oracle Middleware home located under Utils folder.
	- The WebLogic Platform Quick Start screen opens.

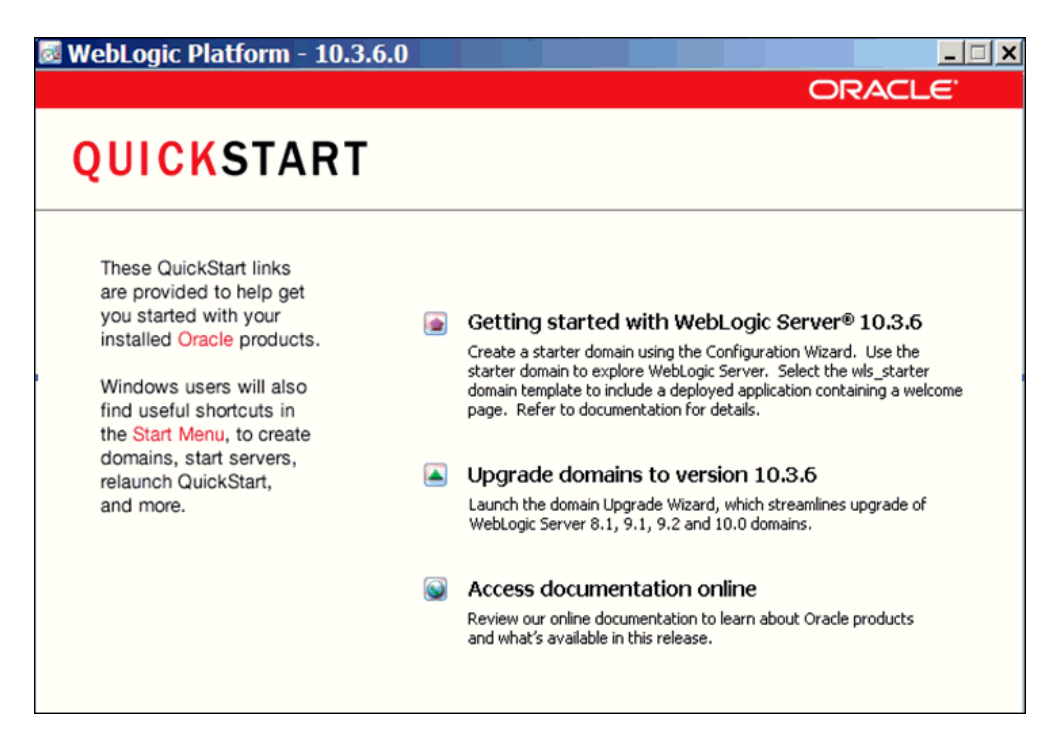

- **2.** Select Getting started with WebLogic Server.
	- The Fusion Middleware Configuration Wizard opens.

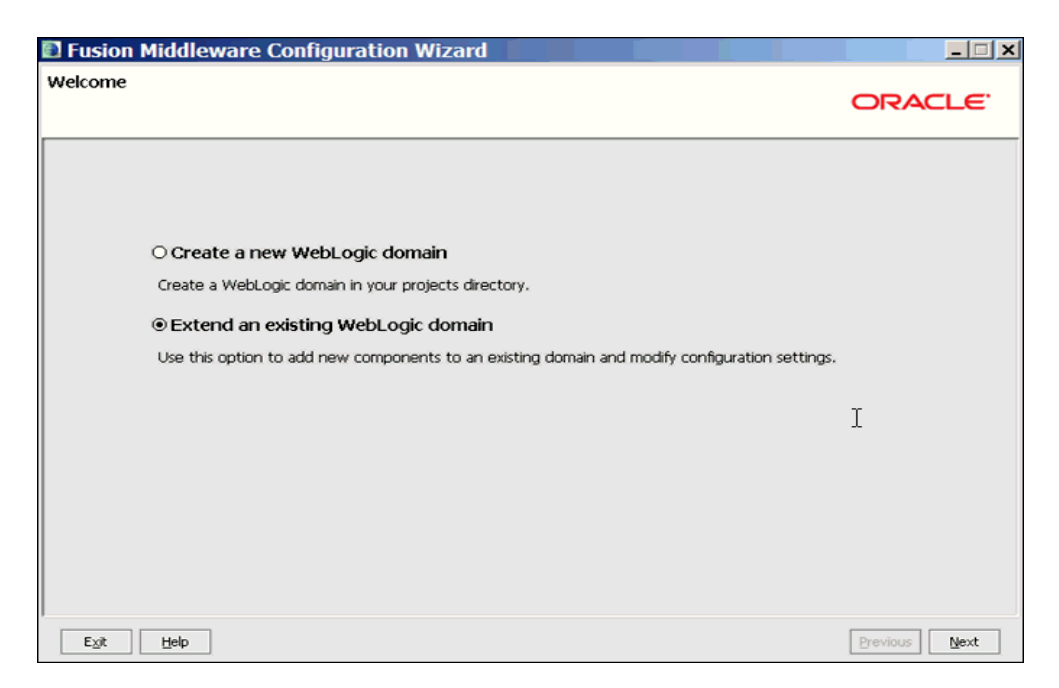

- **3.** Select Extend an existing WebLogic domain.
- **4.** Click **Next**. The Select a WebLogic Domain Directory screen opens.

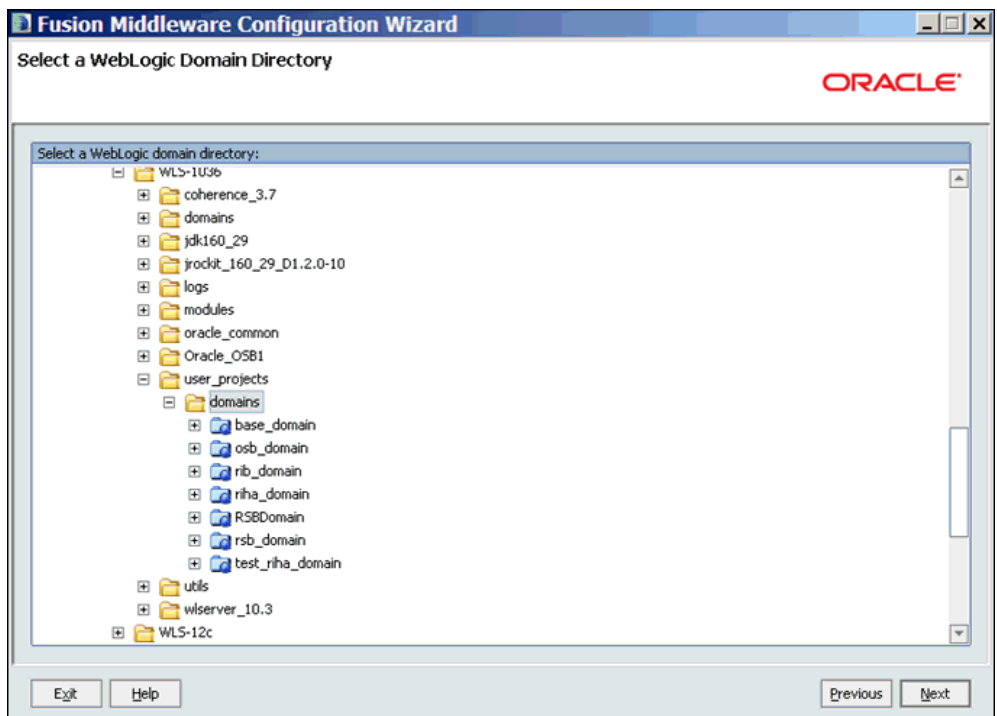

- **5.** Select the domain that requires ADF runtime libraries.
- **6.** Click **Next**. The Select Extension Source screen opens.

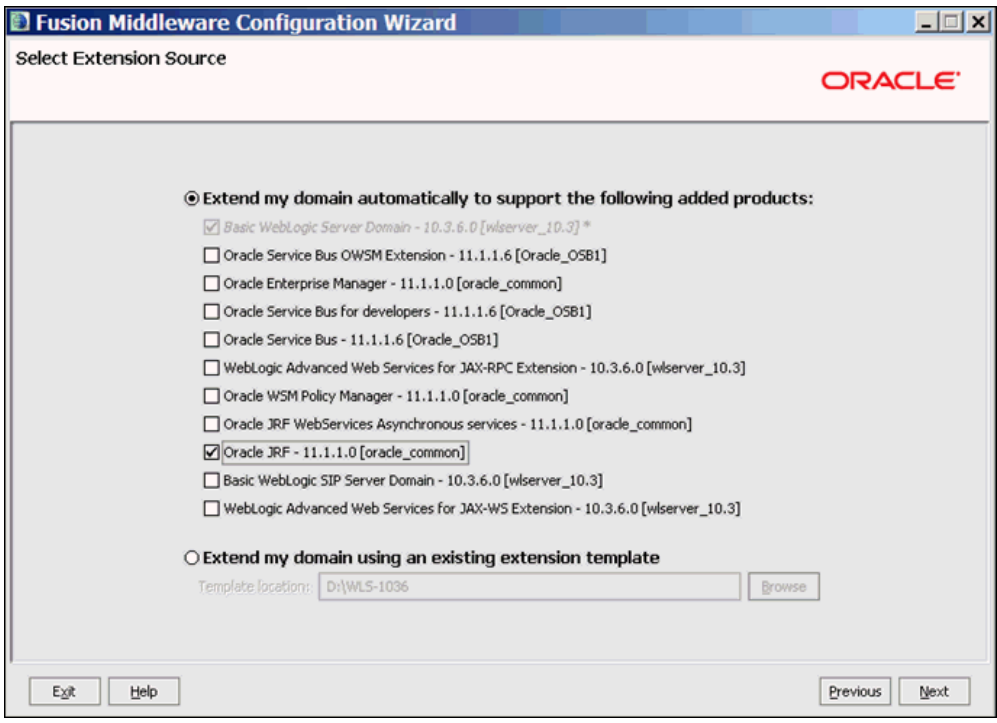

- **7.** Select the Oracle JRF-11.1.1.0 checkbox to add ADF run-time libraries.
- **8.** Click **Next**. The Select Optional Configuration screen opens.

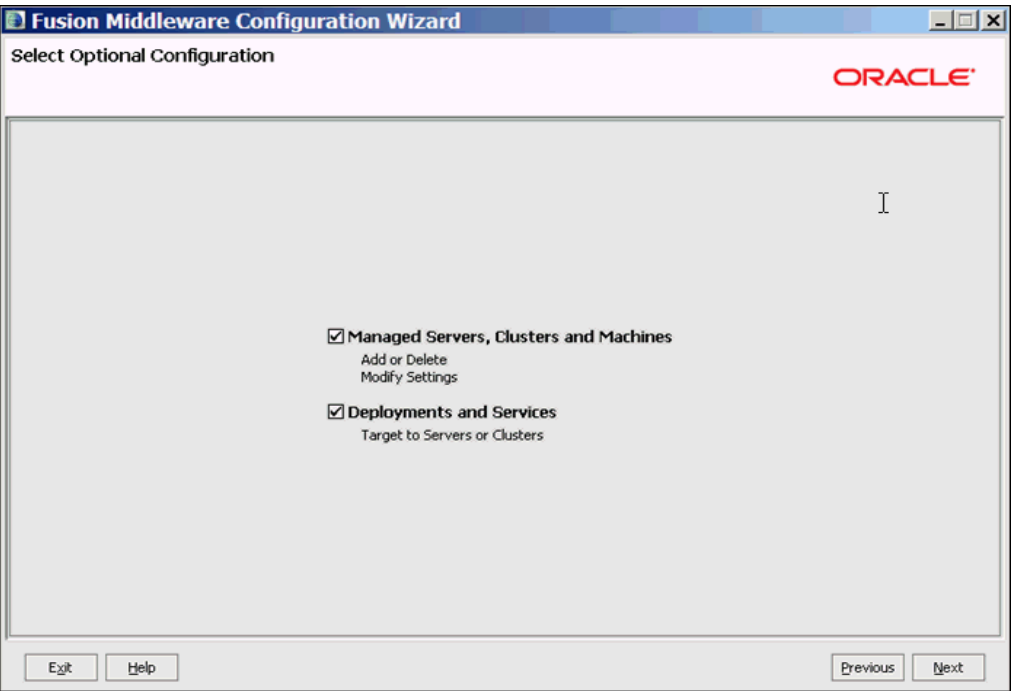

- **9.** Select the Managed Servers Clusters and Machines checkbox to create managed servers, if a managed server needs to be created.
- **10.** Select the Deployments and Services checkbox to add ADF run-time.

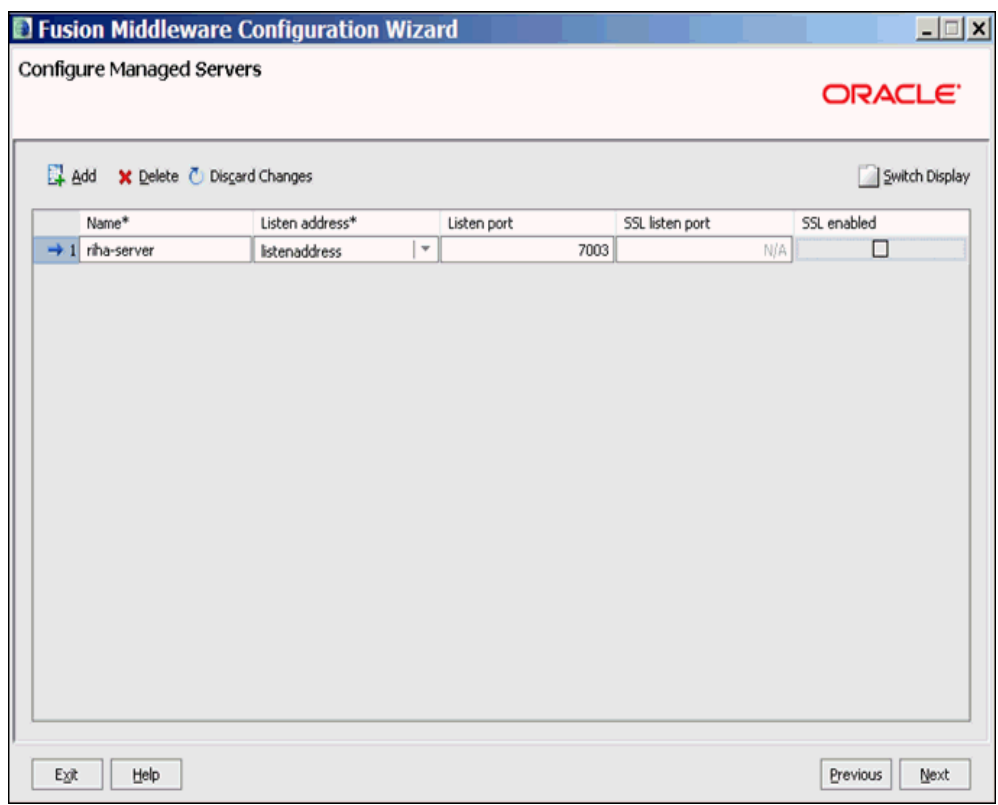

**11.** Click **Next**. The Configure Managed Servers screen opens.

- **12.** Click **Add** to add a managed server and edit the name and ports of the managed server.
- **13.** Click **Next**. The Configure Clusters screen opens.

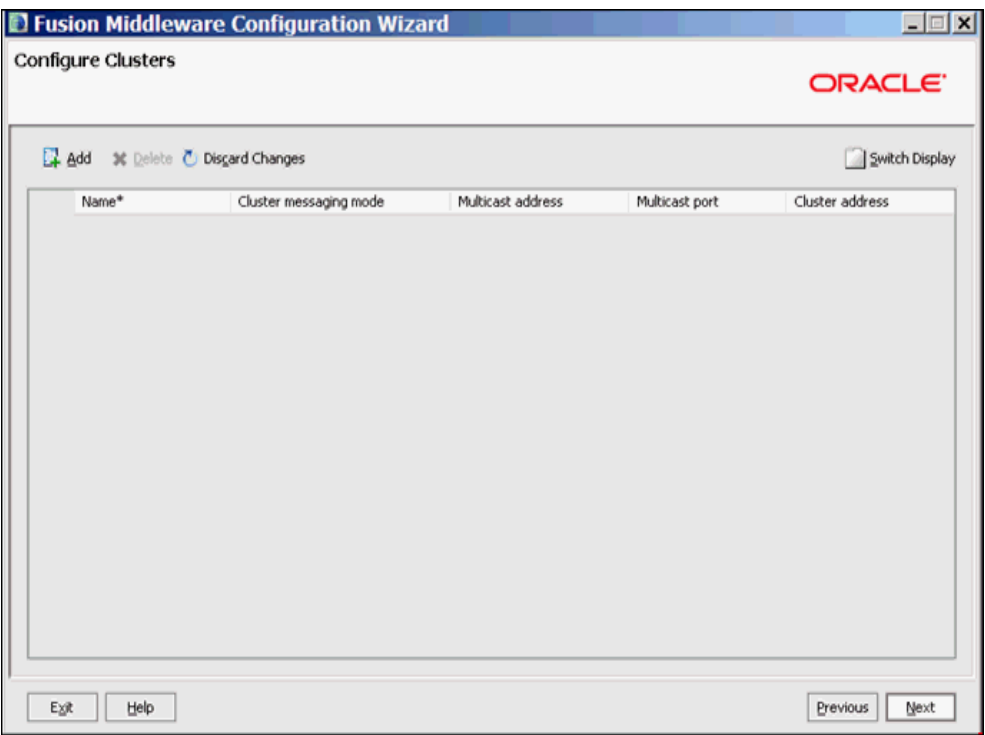

- **14.** Click **Add** and configure the clusters if needed.
- **15.** Click **Next**. The Configure Machines screen opens.

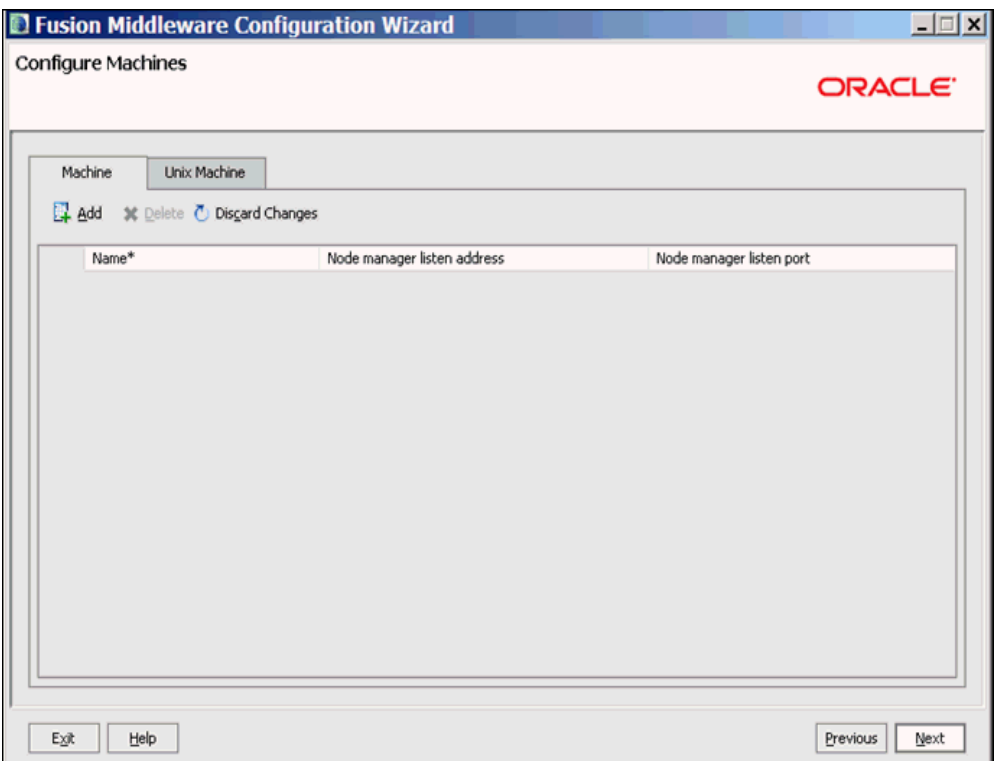

**16.** Click **Add** and configure the machines.

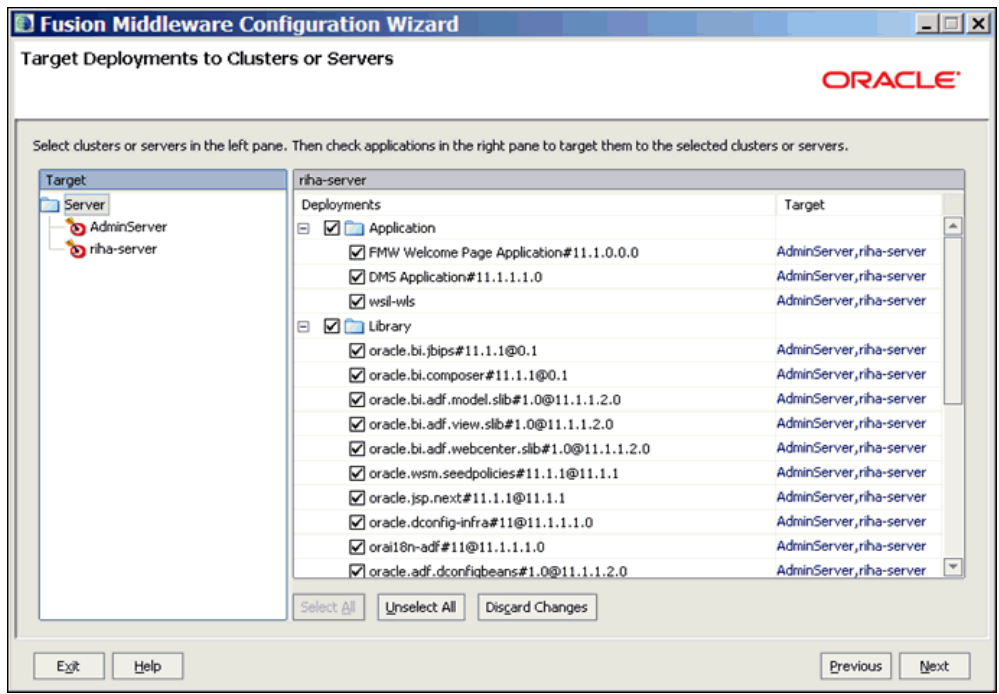

**17.** Click **Next**. The Target Deployments to Clusters or Servers screen opens.

- **18.** Select the clusters or servers in the left pane.
- **19.** Select the services in the right pane to target them to the selected clusters or servers.
- 

**20.** Click **Next**. The Configuration Summary screen opens.

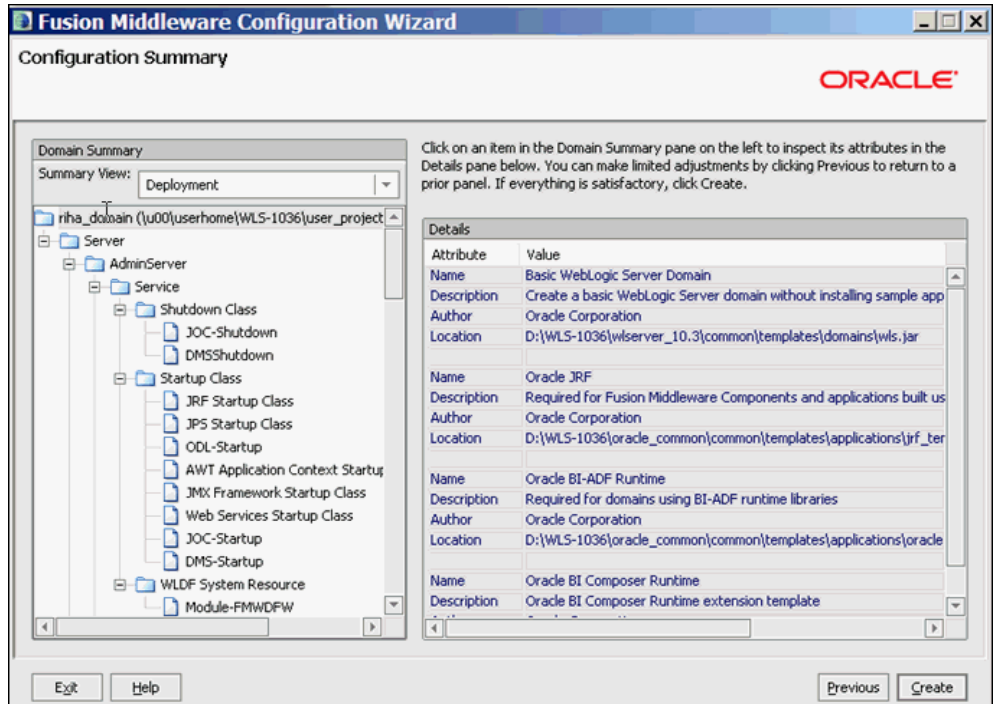

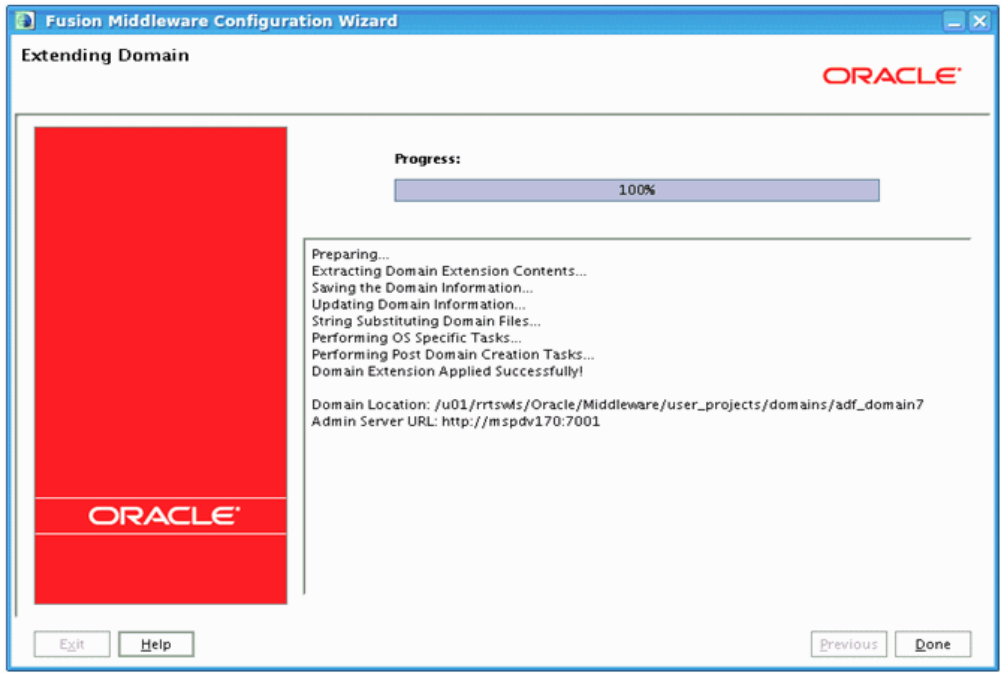

**21.** Click **Create**. The Extending Domain screen opens.

**22.** Click **Done**. The domain is extended to add ADF run-time libraries.

#### <span id="page-34-0"></span>**Deploying RIHA ear File from RIB-HOME**

This section describes the steps to deploy RIHA ear from rib-home. Single RIHA ear file is used for all the rib-apps and deployment is supported only from rib-home.

To deploy RIHA app from rib-home:

- **1.** Download RibHospitalAdministration-Web-14.0.0 for all 14.x.xApps\_eng\_ ga.tar and extract it to RIB\_INSTALL/rib-home/tools-home.
- **2.** Go to the location rib-home/tools-home/riha/conf
- **3.** Edit the riha-deployment-env-info.properties with riha-admin-server-connection-url value

Ex: riha-admin-server-connection-url=t3://host:portto the location rib-home/tools-home/riha/conf

**a.** Edit target server name where RIHA app should be deployed.

Ex: riha-wls-target-name=AdminServer

This means riha app will deploys to AdminServer.

Ex: riha-wls-target-name=m1

This means riha app will deploys to Managed Server 'm1'.

**b.** Edit cluster name where RIHA app should be deployed.

If no cluster is configured then enter cluster name as "no\_cluster"

Ex:riha-wls-cluster-name=no\_cluster

If any cluster is configured then enter the name of the cluster.

Ex:riha-wls-cluster-name=New\_Cluster\_1

**4.** Compile the riha-app. Security credentials get configured while compiling with the following command:

tools-home/riha/bin: ./riha-app-compiler.sh -setup-security-credential

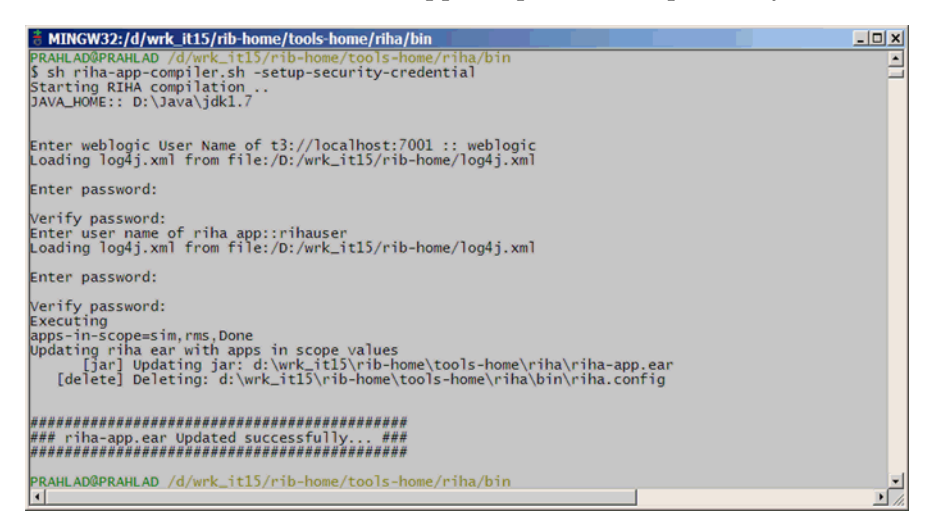

- **5.** Prepare Weblogic for RIHA deployment: by executing this step all the datasource required by RIHA application will be created based on the number of applications in scope of rib-deployment-info.xml and user information required for riha app to login will be created (RihaAdminGroup and user entered in riha compilation phase) tools-home/riha/bin: ./riha-app-deployer.sh -prepare-wls.
- **6.** Deploy RIHA app by executing tools-home/riha/bin: ./riha-app-deployer.sh -deploy-riha-app
- **7.** If needed you can undeploy RIHA by executing tools-home/riha/bin: ./riha-app-deployer.sh -undeploy-riha-app

#### <span id="page-35-0"></span>**Testing the Deployment**

This section describes the steps to test the deployment.

Navigate to the post deployment screen.

**1.** Click the **Control** tab.

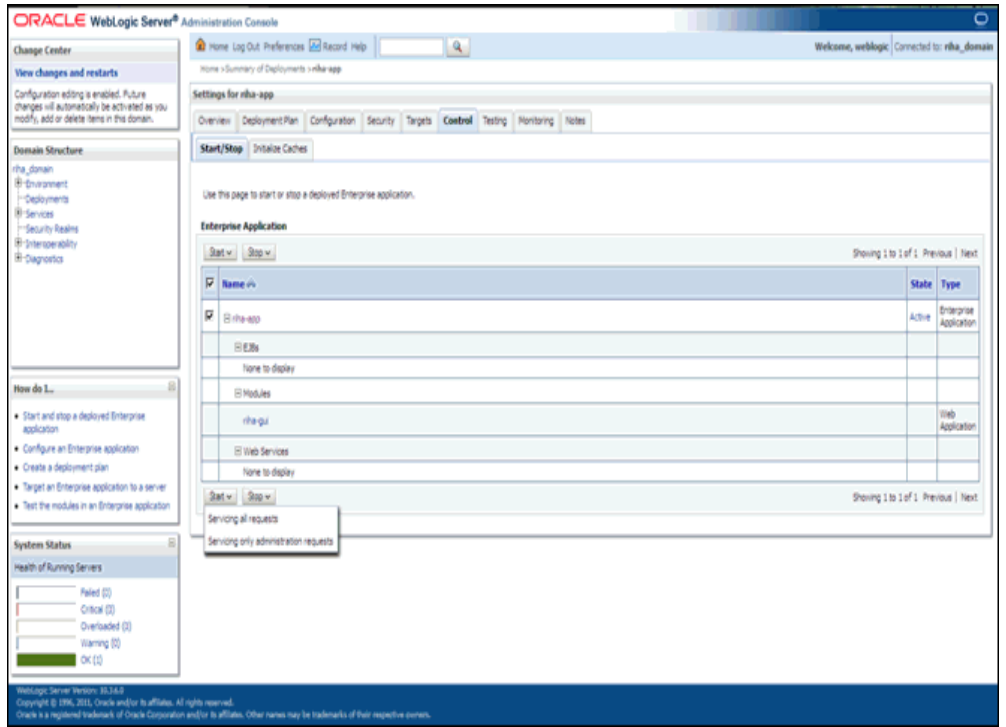

**2.** Select the application. Click **Start**.

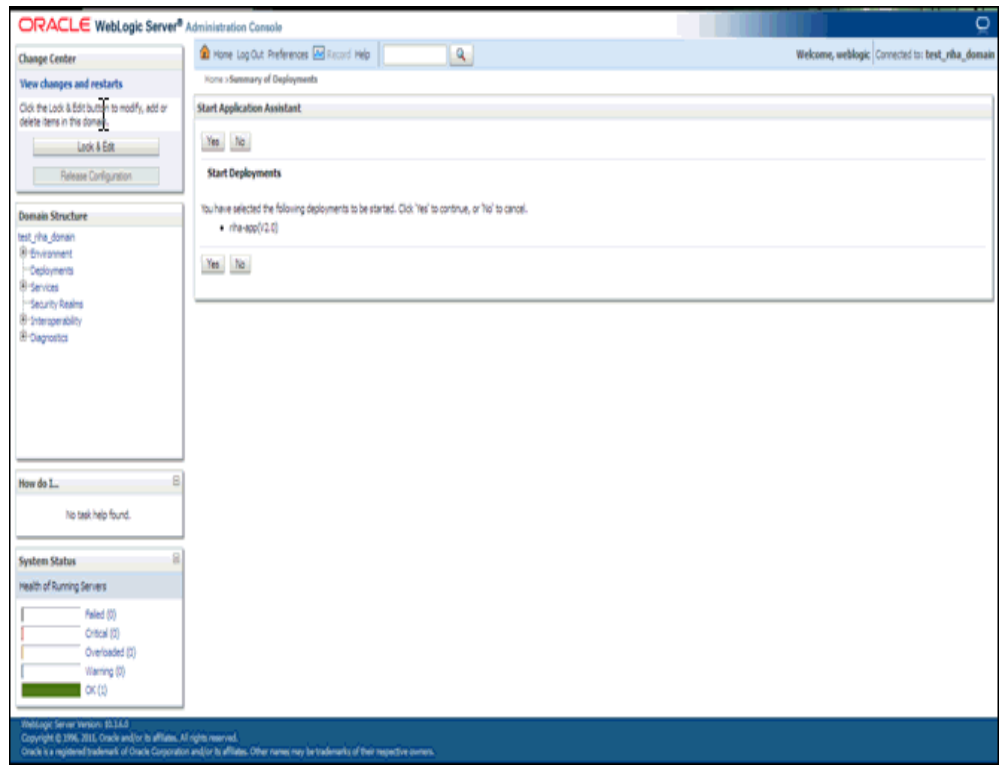

**3.** Click **Yes**.

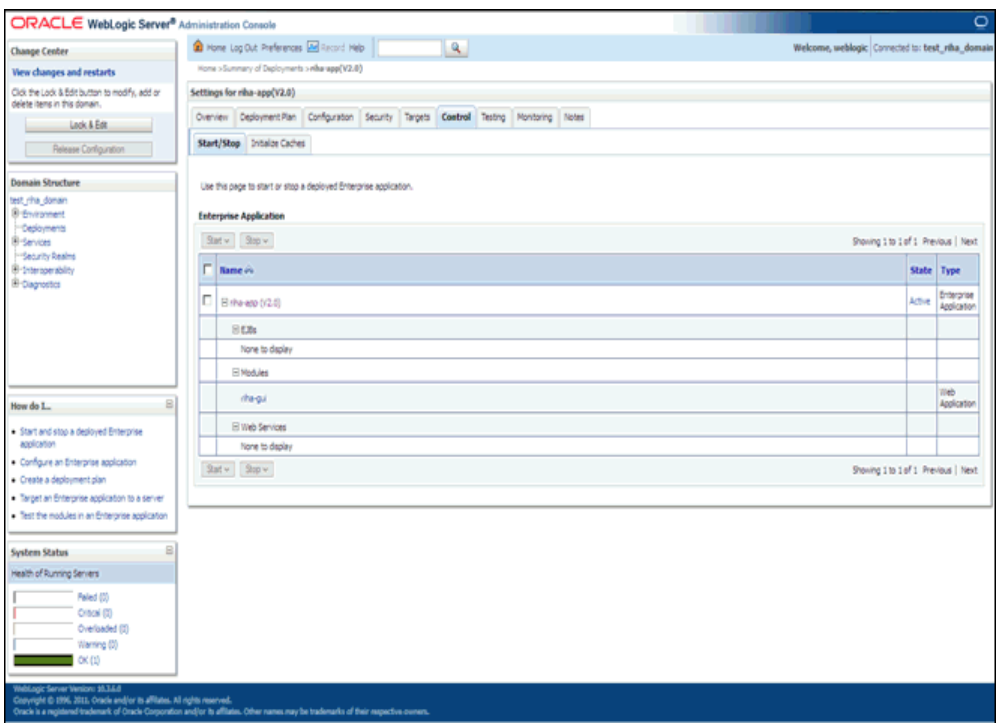

■ The deployed tool is started successfully.

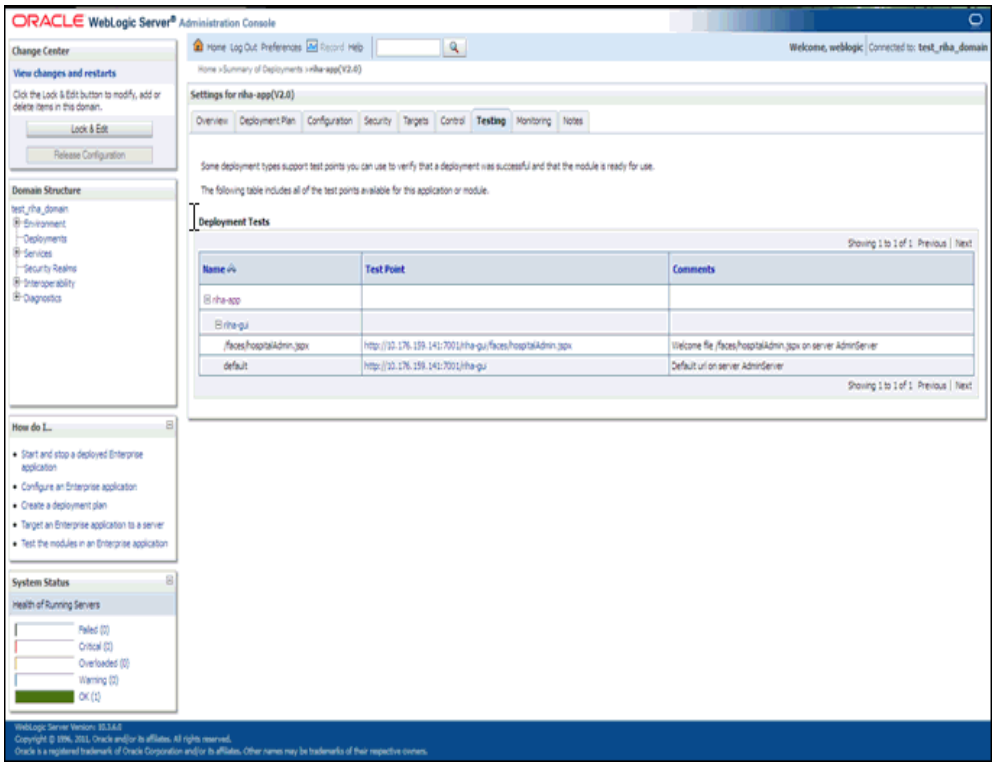

**4.** Click on the Testing tab and expand the deployed tool to access the URL of the tool.

# <span id="page-38-0"></span>**Navigation and Help**

This chapter describes the navigation steps in the Oracle Retail Integration Bus Hospital Administration or RIB Hospital Administration (RIHA) application.

#### <span id="page-38-1"></span>**Log in to RIHA**

This procedure explains how to log in to the application.

**1.** Enter the application URL http://<host>:<port>/riha-gui in the address bar of the browser.

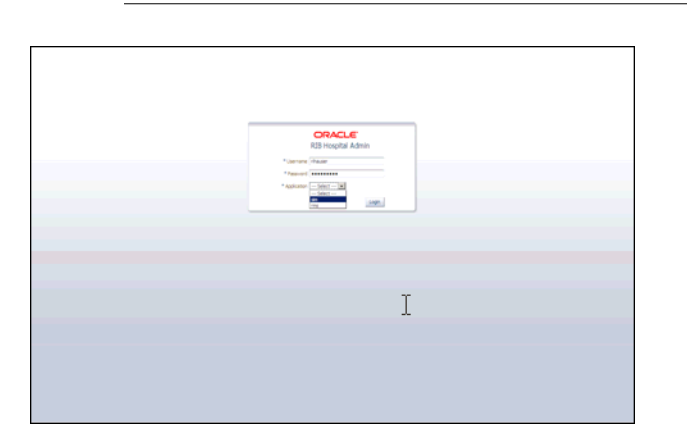

**Note:** Using Mozilla Firefox Web browser is recommended.

- **2.** In the User Name field, enter the user name configured at the time of installation of the application.
- **3.** In the Password field, enter the password.
- **4.** Select the application name from the drop down to go the error hospital details of a particular application.
- **5.** Click **Login**. The application home page appears.

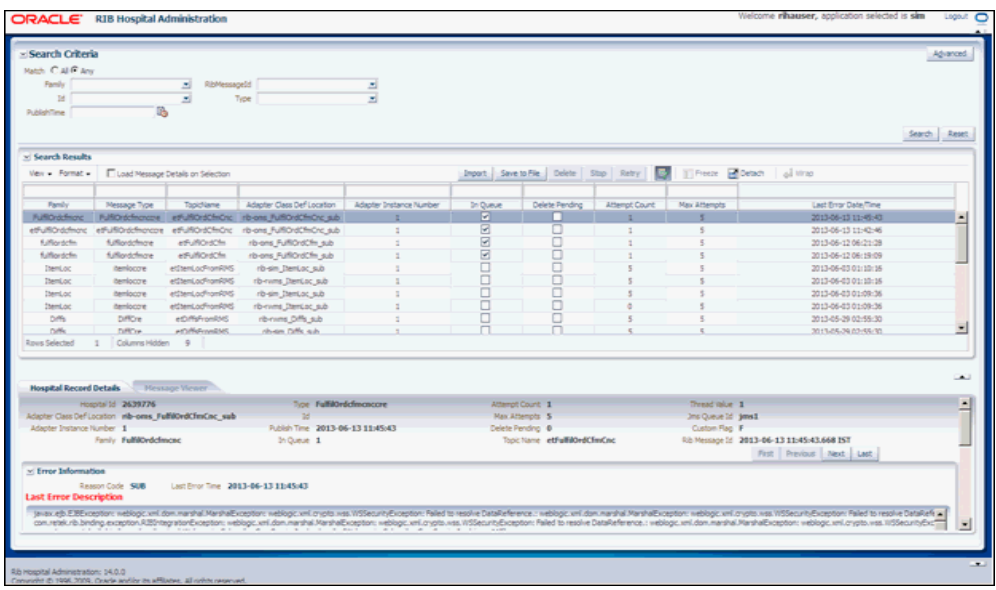

### <span id="page-39-0"></span>**Search for a Hospital Record**

This procedure explains how to search for a hospital record in RIHA.

#### <span id="page-39-1"></span>**Basic Search**

By default, the basic search option is enabled. Basic search is done using the Equal to operator against the given search values.

Click **Reset** to clear the data from search fields.

To perform a Basic Search:

**1.** Log in to the application.

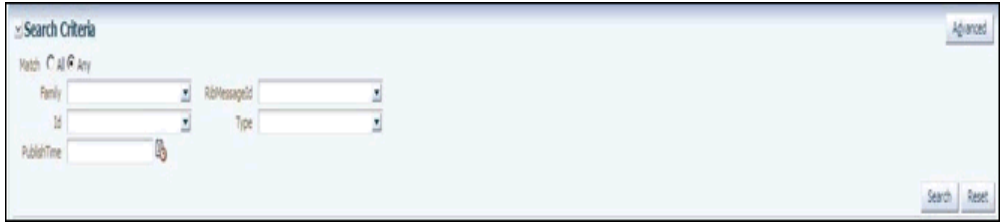

- **2.** In the Search Criteria section, enter or select the criteria to limit your search in one or more of the following fields:
	- Family
	- ID
	- Publish Time
	- RIB Message ID
	- Message Type

**Note:** Select **All** to match all fields in the search. Select **Any** to match any field in the search criteria.

**3.** Click **Search**. The hospital records that match the search criteria are populated in the search results table.

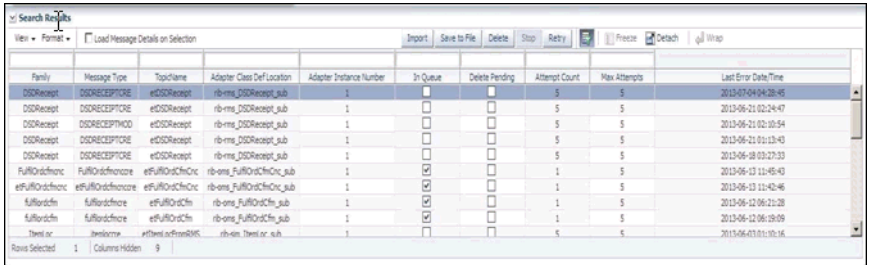

#### <span id="page-40-0"></span>**Advanced Search**

By default, the basic search option is selected in the application. In the search panel, click **Advanced** to switch to advanced search option. Advanced search allows you to add more search fields to the search criteria. Click Add Fields to add more fields.

In the advanced search, the operators of each search field can be changed to other available options.

Click **Basic** to switch back to the basic search option.

Click **Reset** to clear the data from search fields.

To perform an Advanced Search:

- **1.** Log in to the application.
- **2.** Click **Advanced** in the search panel.

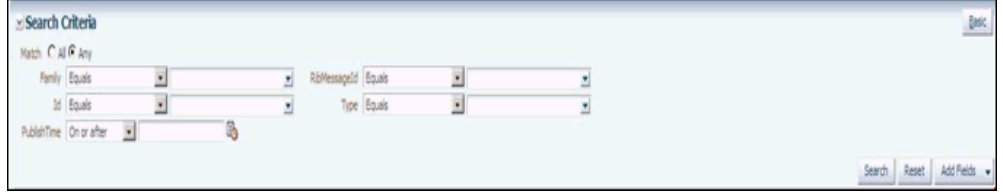

- **3.** Click **Add Fields**. Additional fields are listed. Select the required fields to add to the search criteria.
	- Click the red cross mark icon besides the field to remove the field from the search criteria.
- **4.** Enter values in the respective fields and click **Search**. The hospital records that match the search criteria are populated in the search results table.

#### <span id="page-40-1"></span>**Delete a Message**

This procedure explains how to mark a message for deletion from the RIB Hospital.

- **1.** Log in to the application.
- **2.** Search for hospital records.
- **3.** Select a row that represents a hospital record.
- **4.** Click **Delete**. The message is deleted when the hospital retry adapters and/or process checks for messages to be deleted from the RIB Hospital.

**Note:** A message that is in queue (as indicated when the check box in the In Queue column is selected) cannot be deleted.

#### <span id="page-41-0"></span>**Stop a Message**

This procedure explains how to stop a retry adapter and/or a process from attempting to retry a message.

- **1.** Log in to the application.
- **2.** Search for a message.
- **3.** Select a row that represents a hospital record.
- **4.** Click **Stop**. The retry adapter and/or a process does not attempt to reprocess the message until you select the message for Retry.

**Note:** A message that is in queue (as indicated when the check box in the In Queue column is selected) cannot be stopped.

#### <span id="page-41-1"></span>**Retry a Message**

This procedure explains how to retry a message after you have stopped the retry adapter and/or process from re-processing it.

- **1.** Log in to the application.
- **2.** Search for a message.
- **3.** Select a row that represents a hospital record.
- **4.** Click **Retry**.

**Note:** A message that is in queue (as indicated by the check box in the In Queue column is selected) or pending deletion (as indicated by the check box in the Delete Pending column is selected) cannot be retried.

#### <span id="page-41-2"></span>**View and Edit a Message**

This procedure explains how to view a message.

- **1.** Log in to the application.
- **2.** Search for hospital records.
- **3.** Click the **Load Message Details on Selection** check box located in the search results table.
- **4.** Select a row to view the payload of hospital records.
- **5.** Click the **Message Viewer** tab. The message viewer displays the payload in text mode.

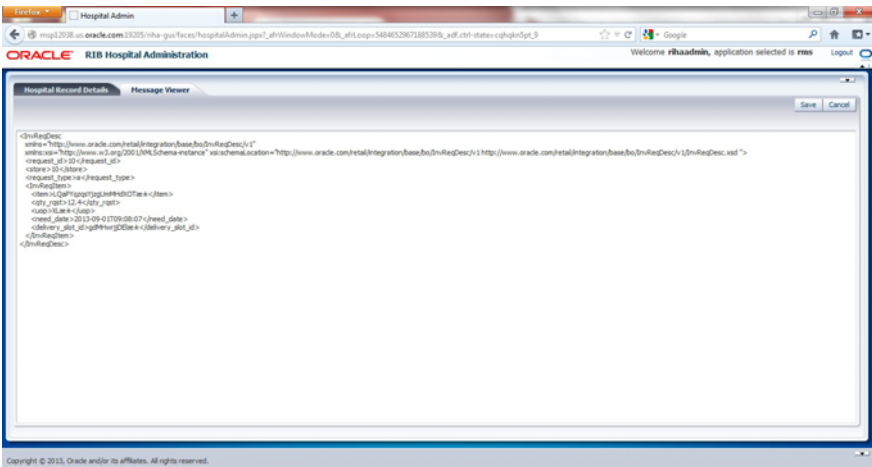

**6.** You can edit the message shown and click **Save** to save the message.

#### <span id="page-42-0"></span>**Save a Message Locally**

This procedure explains how to save a message locally.

- **1.** Search for a message and select a row.
- **2.** Click **Save To File**. The message is saved to a RibMessage.xml, a text file named by default.

#### <span id="page-42-1"></span>**Import a New Hospital Record to Hospital Tables**

This procedure explains how to retrieve a message from a local location.

- **1.** Click Import.
- **2.** Search for a message and select a row.
	- A popup browser opens with an option to browse for a hospital entry to be loaded.

The message must be in the following specified format.

```
<HospitalEntry>
<AdapterClassLocation>AdapterClassLocation</AdapterClassLocation>
<Family>Family</Family>
<Type>Type</Type>
<TopicName>TopicName</TopicName>
<CustomFlag>F</CustomFlag>
<CustomData> <![CDATA[ CustomData ]]> </CustomData>
<ReasonCode>ReasonCode</ReasonCode>
<RibMessagePayloadView>
<RibMessagePayload>
<MessageData> <![CDATA[ <Message Xml> ]]> </MessageData>
</RibMessagePayload>
</RibMessagePayloadView>
<RibMessageRoutingInfoView>
<RibMessageRoutingInfo>
<SeqNumber>0</SeqNumber>
<Name>Name</Name>
<Value>Value</Value>
<Detail1Name>DetailName</Detail1Name>
<Detail1Value>DetailValue</Detail1Value>
```

```
</RibMessageRoutingInfo>
</RibMessageRoutingInfoView>
</HospitalEntry>
```
#### <span id="page-43-0"></span>**Update an Existing Hospital Record**

This procedure explains how to update an existing hospital record location.

- **1.** Search for a message and select a row (see **[View and Edit a Message](#page-41-2)**).
- **2.** Save the hospital entry locally (See [Save a Message Locally\)](#page-42-0).
- **3.** Edit the hospital entry file.
	- Do not edit or remove any of the <MessageNum> attributes.
- **4.** Click **Import**.
	- A popup browser window opens with an option to browse for the edited hospital entry to be loaded.

The message must be in the same format in which it was saved.

Format the hospital entry to be updated.

```
<HospitalEntry>
  <MessageNum>12345</MessageNum>
  <AdapterClassLocation>AdapterClassLocation</AdapterClassLocation>
  <Family>Family</Family>
  <Type>Type</Type>
  <RibMessageId>RibMessageId</RibMessageId>
  <Id>Id</Id>
  <PublishTime>YYYY-MM-DD HH:MM:SS</PublishTime>
  <TopicName>TopicName</TopicName>
  <ThreadValue>Threadvalue</ThreadValue>
  <JmsQueueId>jmsId</JmsQueueId>
  <CustomFlag>F</CustomFlag>
  <CustomData> <![CDATA[ CustomData ]]> </CustomData>
  <ReasonCode>ReasonCode</ReasonCode>
  <RibMessagePayloadView>
     <RibMessagePayload>
        <MessageNum>12345</MessageNum>
        <MessageData> <![CDATA[ <Message Xml> ]]> </MessageData>
     </RibMessagePayload>
  </RibMessagePayloadView>
  <RibMessageRoutingInfoView>
     <RibMessageRoutingInfo>
        <SeqNumber>0</SeqNumber>
        <Name>Name</Name>
        <Value>Value</Value>
        <Detail1Name>DetailName</Detail1Name>
        <Detail1Value>DetailValue</Detail1Value>
     </RibMessageRoutingInfo>
  </RibMessageRoutingInfoView>
</HospitalEntry>
```
#### <span id="page-43-1"></span>**View Hospital Record Details**

This procedure explains how to see detailed information about a hospital record.

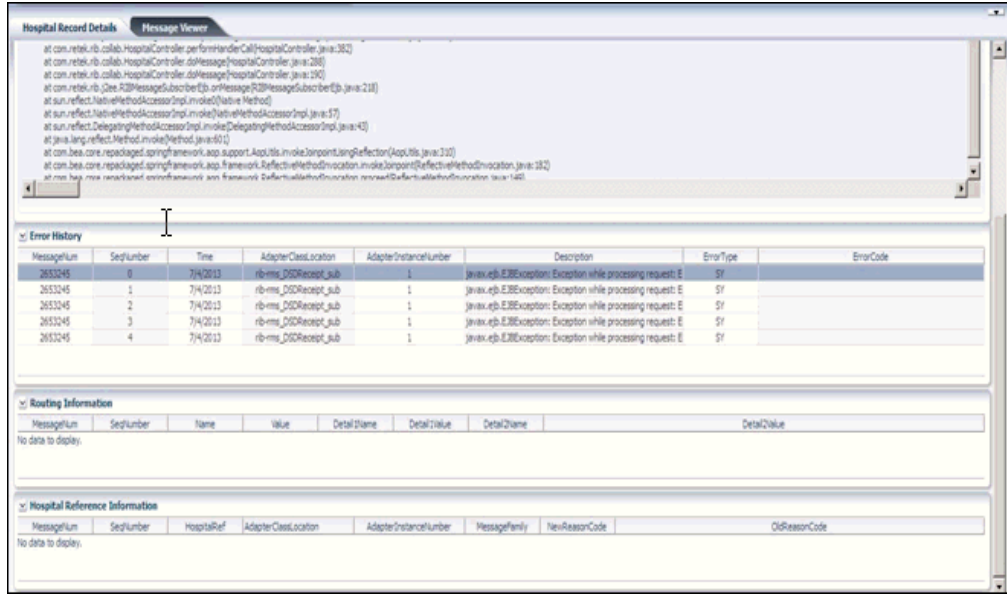

- **1.** Search for a message (see ["View and Edit a Message"](#page-41-2)).
- **2.** Select a row that represents a hospital record.
	- By default, the Hospital Records Detail tab is active and displays the selected row's hospital record details.
	- The size of the pane can be adjusted by using the arrow mark located in the right side of the pane.

#### <span id="page-44-0"></span>**View the Error History of a Message**

This procedure explains how to view a message's error history.

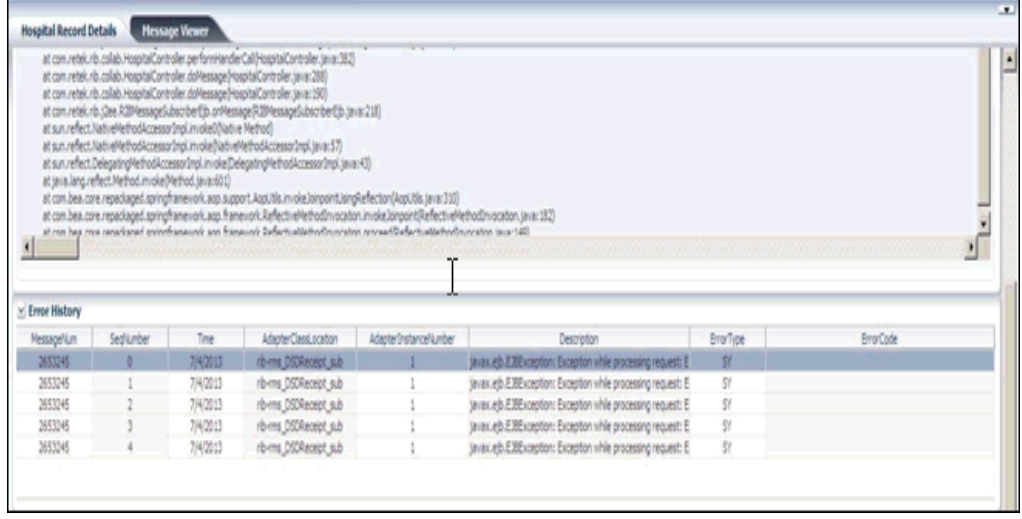

- **1.** Search for a message (see ["View and Edit a Message"](#page-41-2)).
- **2.** Select a row that represents a hospital record.
	- By default the Hospital Records Details tab is active and displays hospital record details for the selected row.

■ Click on the arrow located near the error history. This will expand the pane and display errors associated with each of the possible retry attempts.

#### <span id="page-45-0"></span>**View the Hospital Reference Information of a Message**

This procedure explains how to view a message's hospital reference information.

**Note:** This pane contains data that applies only to retailers who have access to the custom code.

This pane displays records that are already in the RIB\_MESSAGE table but are prevented from being retried until another record has been successfully retried. Once the other record has been successfully retried, the Reason Code in the RIB\_MESSAGE table for the record being referenced in the Hospital Reference column is set to the new Reason Code to make it available for retry. View the hospital record details for a message (see [View Hospital Record Details](#page-43-1)).

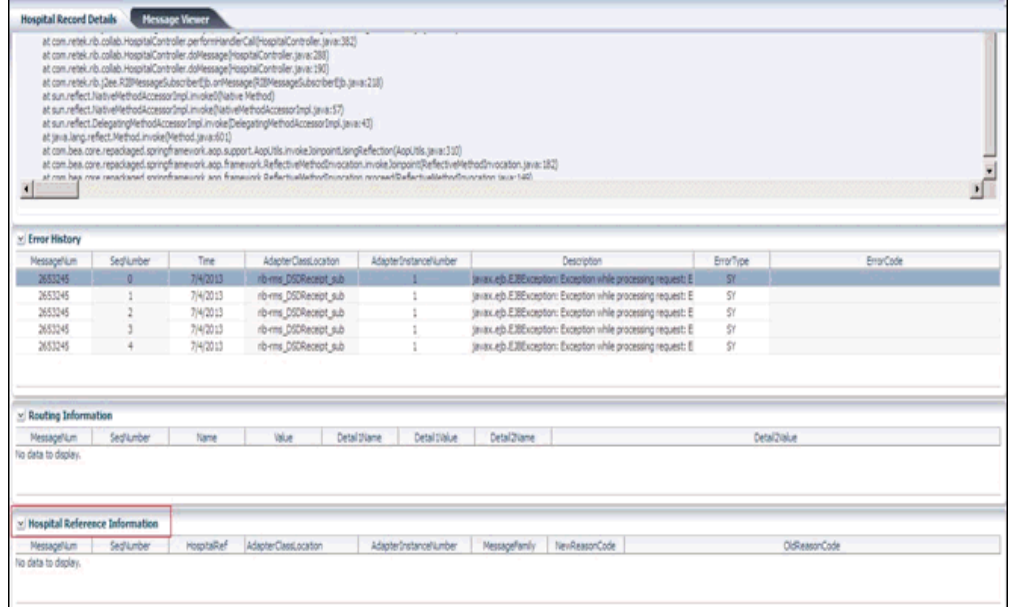

- **1.** Search for a message (see [View and Edit a Message](#page-41-2)).
- **2.** Select a row that represents a hospital record.
	- By default the Hospital Records Details tab is active and displays hospital record details of the selected row.
	- Click on the arrow located near the hospital reference information. This will expand the pane and display associated reference information.

### <span id="page-46-0"></span>**View the Routing Information of a Message**

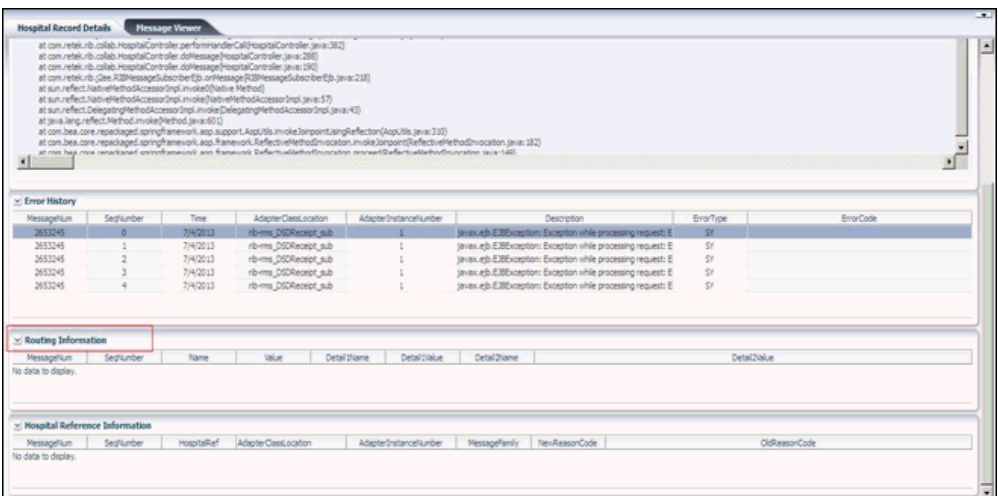

This procedure explains how to view a message's routing information.

- **1.** Search for a message (see [View and Edit a Message](#page-41-2)).
- **2.** Select a row that represents a hospital record.
	- By default the Hospital Records Details tab is active and displays hospital record details of the selected row.
	- Click on the arrow located near the routing information. This will expand the pane and display associated reference information.

# **Glossary**

<span id="page-48-0"></span>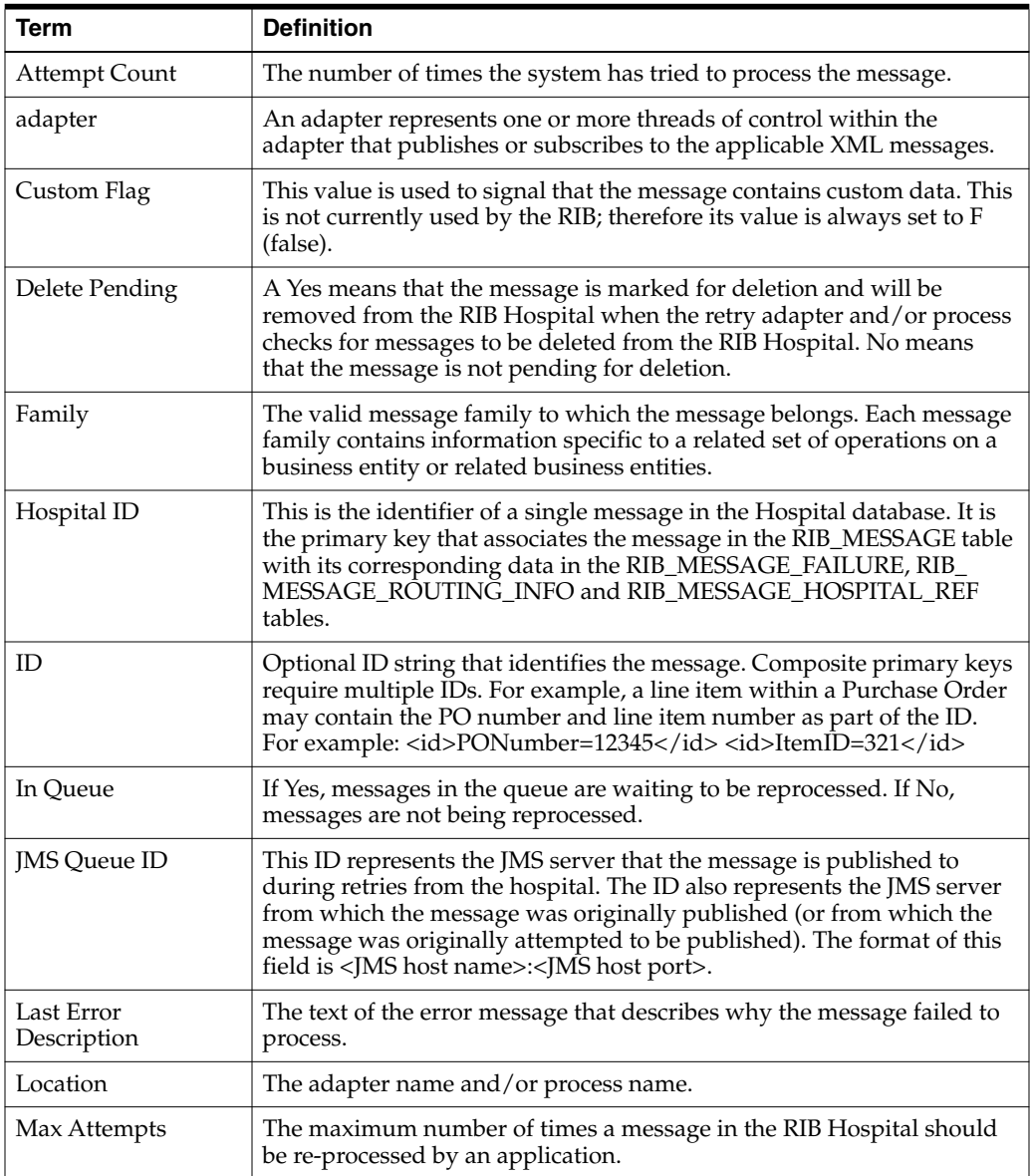

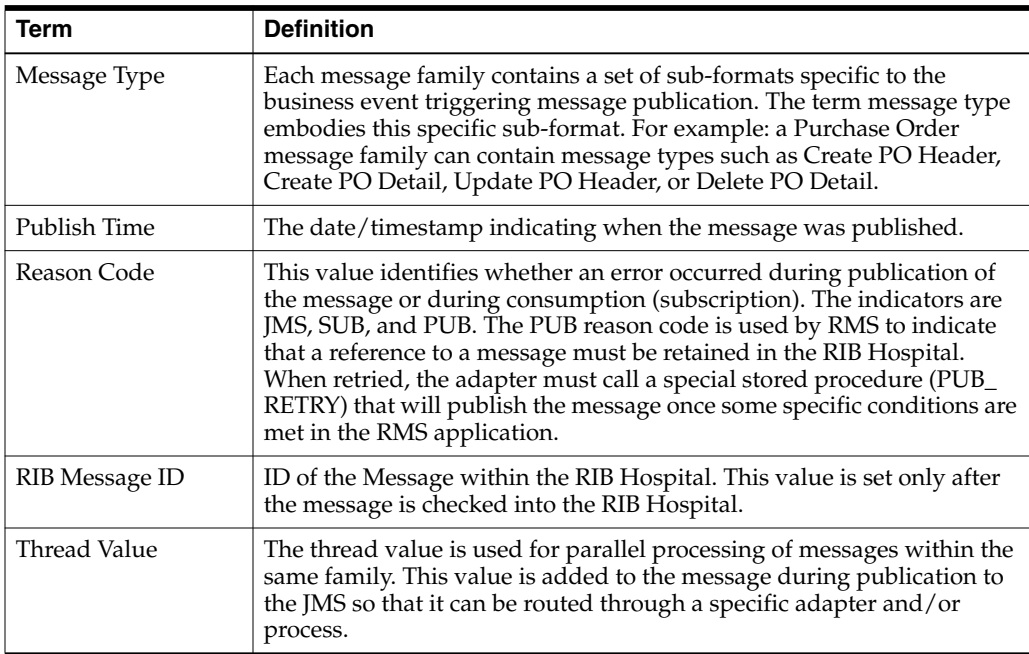